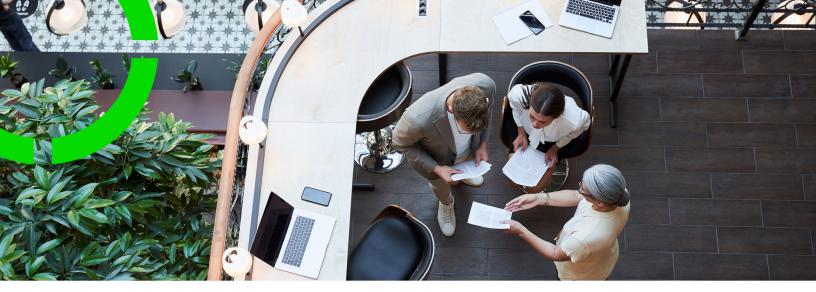

# **Fundamentals**

Planon Software Suite Version: L105

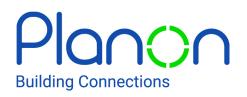

© 1997 - 2024 Planon. All rights reserved.

Planon and the Planon logo are registered trademarks of Planon Software Development B.V. or its affiliates. All other product and company names mentioned herein are trademarks or registered trademarks of their respective companies. Planon Software Development B.V., its affiliates and/or licensors own the copyright to all Planon software and its associated data files and user manuals.

Although every effort has been made to ensure this document and the Planon software are accurate, complete and up to date at the time of writing, Planon Software Development B.V. does not accept liability for the consequences of any misinterpretations, errors or omissions.

A customer is authorized to use the Planon software and its associated data files and user manuals within the terms and conditions of the license agreement between customer and the respective legal Planon entity as soon as the respective Planon entity has received due payment for the software license.

Planon Software Development B.V. strictly prohibits the copying of its software, data files, user manuals and training material. However, customers are authorized to make a back-up copy of the original CD-ROMs supplied, which can then be used in the event of data loss or corruption.

No part of this document may be reproduced in any form for any purpose (including photocopying, copying onto microfilm, or storing in any medium by electronic means) without the prior written permission of Planon Software Development B.V. No copies of this document may be published, distributed, or made available to third parties, whether by paper, electronic or other means without Planon Software Development B.V.'s prior written permission.

# About this Document

## **Intended Audience**

This document is intended for Planon Software Suite users.

## **Contacting us**

If you have any comments or questions regarding this document, please send them to: <a href="mailto:support@planonsoftware.com">support@planonsoftware.com</a>.

## **Document Conventions**

**Bold** Names of menus, options, tabs, fields and buttons are displayed in bold type.

*Italic text* Application names are displayed in italics.

CAPITALS

Names of keys are displayed in upper case.

## **Special symbols**

| 6 | Text preceded by this symbol references additional information or a tip.                                                    |  |  |  |  |
|---|----------------------------------------------------------------------------------------------------|--|--|--|--|
| • | Text preceded by this symbol is intended to alert users about consequences if they carry out a particular action in Planon. |  |  |  |  |

# **Table of Contents**

| Starting the Planon application7                                                                                                    |
|----------------------------------------------------------------------------------------------------|
| Logging in                                                                                                    |
| Password requirements10                                                                                                    |
| Logging out11                                                                                                    |
| Overview12                                                                                                    |
| Planon ribbon14                                                                                                    |
| Help menu                                                                                                    |
| My account18                                                                                                    |
| Navigation panel                                                                                                    |
| Accessibility22                                                                                                    |
| Using landmarks24                                                                                                    |
| Homepage25                                                                                                    |
| Gadgets                                                                                                    |
| •                                                                                                    |
| Configuring gadgets on the home page27                                                                                                    |
|                                                                                                    |
| Configuring gadgets on the home page27                                                                                                    |
| Configuring gadgets on the home page                                                                                                    |
| Configuring gadgets on the home page                                                                                                    |
| Configuring gadgets on the home page                                                                                                    |
| Configuring gadgets on the home page                                                                                                    |
| Configuring gadgets on the home page                                                                                                    |
| Configuring gadgets on the home page.       27         Tablet users.       28         Getting started.       29         Web Client menu.       30         Basic navigation on a tablet.       31         Elements panel on a tablet.       33         Data panel on a tablet.       34                                                                                                    |
| Configuring gadgets on the home page.       27         Tablet users.       28         Getting started.       29         Web Client menu.       30         Basic navigation on a tablet.       31         Elements panel on a tablet.       33         Data panel on a tablet.       34         Action panel on a tablet.       35                                                                                        |
| Configuring gadgets on the home page.       27         Tablet users.       28         Getting started.       29         Web Client menu.       30         Basic navigation on a tablet.       31         Elements panel on a tablet.       33         Data panel on a tablet.       34         Action panel on a tablet.       35         Standard features.       36                                                    |
| Configuring gadgets on the home page.       27         Tablet users.       28         Getting started.       29         Web Client menu.       30         Basic navigation on a tablet.       31         Elements panel on a tablet.       33         Data panel on a tablet.       34         Action panel on a tablet.       35         Standard features.       36         Planon ProCenter - shortcut keys.       37 |

| Footer bar                                  | 43 |
|---------------------------------------------|----|
| Action on selection                         | 44 |
| Modify within selection                     | 47 |
| Select all                                  | 49 |
| Data panel                                  | 50 |
| Panel resizing                              | 52 |
| Uploading a file                            | 53 |
| Action panel                                | 54 |
| Сору                                        | 55 |
| Delete                                      | 56 |
| Change type                                 | 57 |
| View status flow                            | 58 |
| Searching / filtering                       | 60 |
| Search operators                            | 61 |
| Filter types                                | 62 |
| Using search operators                      | 63 |
| Examples of using multiple search operators | 65 |
| Using filters                               | 70 |
| Using the date-time filter criteria         | 71 |
| Date-time operators                         | 72 |
| Toggle a filter on/off                      | 73 |
| Adding an AND/OR filter                     | 74 |
| Using the AND/OR filter                     | 76 |
| Grouping filters                            | 77 |
| Relative filters using macros               | 78 |
| Relative date-time filters                  | 79 |
| Primary and secondary arguments             |    |
| Special relative filters                    | 83 |

| Editing a filter                          | 1 |
|-------------------------------------------|---|
| Copying a filter                          | 5 |
| Previewing changes in the existing filter | 3 |
| Deleting a filter                         | 7 |
| Communication logs                        | 3 |
| Communication logs - reference date       | 9 |
| Reporting90                               | ) |
| Saving reports91                          | 1 |
| Save options for reports                  | 2 |
| Exporting data to XLS / XLSX94            | 4 |
| Previewing & printing reports95           | 5 |
| Report settings                           | 3 |
| Archiving element(s)                      | 7 |
| History                                   | 3 |
| Viewing history logs                      | 9 |
| Adding history manually                   | 1 |
| Field types102                            | 2 |
| Self-Service – an Introduction 106        | 3 |
| Self-Service - Standard features          | 7 |
| Self-Service form                         | 3 |
| Searching in Self-Service                 | ) |
| Shortcut keys 111                         | 1 |
| Index                                     | 5 |

Starting the Planon application

Logging in Logging out

### Logging in

Procedure

- 1. Click the Planon Web Client URL.
- 2. In the login screen, enter your User name and Password.

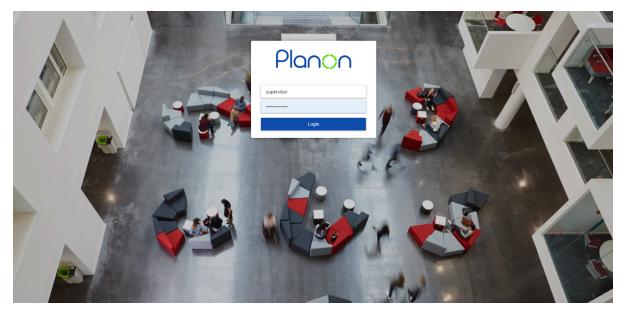

3. Click Login.

Note

- The login page appears in the language of the browser. If this language is not supported, the login page appears in the locale of the server.
- You can override this by configuration. For more information, see Configuring the login language.
- After logging in, the Web Client appears in the language of the user account.
   If your organization uses 'single sign on' to log in, you might not see the login page.

If your password is reset, depending on the password settings, you will be prompted to change your password at the time of logging in.

| Plancon                                                |
|--------------------------------------------------------|
| Your password has expired. Please enter a new password |
| Current password                                       |
| New password                                           |
| Confirm new password                                   |
| Reset                                                  |

- In the **Current password** field, enter your current password. For information about password requirements, see Password requirements.
- In the **New password** field, enter your new password.
- In the **Confirm new password** field, re-enter your new password for confirmation.
- Click OK.

Password requirements

#### **Password requirements**

When creating a new password, it is important to adhere to specific criteria to ensure its strength and security. Planon ProCenter enforces the following requirements to maintain robust protection for the account:

- Minimum length: must be at least 10 characters long.
- Maximum repeating characters: maximum of three repeating characters.
- Digit inclusion: must contain at least one digit (0-9).
- Symbol inclusion: must contain at least one symbol (!, @, #, etc.).
- Uppercase and Lowercase: must include at least one uppercase and one lowercase letter.
- **Maximum alphanumeric sequence:** cannot contain sequences of more than two consecutive alphanumeric characters.

#### Examples of passwords:

1. Strong Password: Ex@mpl3Pa55!

This password meets all requirements:

- It is 12 characters long, satisfying the minimum length.
- It includes an uppercase letter (E) and a lowercase letter (x).
- It contains a symbol (@) and a digit (3).
- There are no more than three repeating characters, and there are no consecutive alphanumeric sequences longer than two characters.

#### 2. Weak Password: Passw0rd!123

This password fails to meet the requirements due to:

- Three consecutive repeating characters (123).
- There is no variety in the repeating characters.

The strength of a password directly impacts the security of the account. Avoid using easily guessable passwords such as common words, sequences, or personal information. Instead, aim for a unique combination of characters that fulfill the specified criteria outlined above. Regularly updating password also adds an extra layer of security to the account.

### Logging out

You can log out of the Planon Web Client in three ways:

• Using the Log out button on your account information.

This is the preferred way, as this frees your license.

- Closing the browser the session will expire after a certain time, only then the license will be freed.
- If you do not use the application for a certain period of time specified by your administrator, you will be logged out automatically.

#### Overview

This topic describes the basic features of Planon and its various screen elements.

- The Planon user interface mainly consists of these sections.
- Planon ribbon
- Navigation panel
- Workspace

| Navigation<br>panel Workspace | Planon ribbon       |           |  |
|-------------------------------|---------------------|-----------|--|
|                               | Navigation<br>panel | Workspace |  |

| Planon ribbon    | The ribbon contains the navigation panel toggle button and the Planon logo on the left side and some generic features which work across the application. For more information about the options on the ribbon, see Planon ribbon. |
|------------------|----------------------------------------------------------------------------------------------------|
| Navigation panel | The navigation panel allows you to navigate through the different modules<br>of the application. Click a navigation item to open the module in the<br>workspace. For more information, see Navigation.                            |
| Workspace        | The Workspace is that part of your screen where a user interface module such as the homepage or a TSI is displayed.<br>For more information, see Homepage.                                                                        |

#### Multi tab browser support

- You can open Planon in multiple tabs on your browser.
- A single login works for all browser tabs.
- Only one module license is used for all tabs.

- When you open the application in different tabs, you can view the same or different TSIs from your navigation panel.
- This can be done by copying the URL to a new tab or right-clicking a TSI in the navigation panel and opening it in a new tab or a window.

Planon ribbon Navigation panel Accessibility Homepage

#### Planon ribbon

The Planon ribbon contains general screen elements and functions that are applicable across the application.

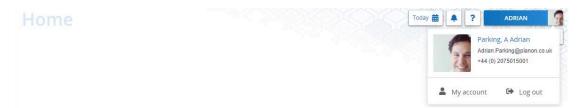

- The Planon logo.
- The **reference date** button **Today** is selected by default. The **Choose reference date** option allows you to select a specific date from the calendar. The selected reference date is taken into account for all transactions across the application.

You can deactivate the reference date by selecting the **Inactive** option. The **Select another date** option enables you to select a different date as a reference date.

| Choo  | ose re | efere  | nce d  | date   |        |      |
|-------|--------|--------|--------|--------|--------|------|
|       |        | 1      | Toda   | у      |        |      |
| -     |        | h      | nactiv | /e     |        |      |
| 17    | Oct 2  | 2019 ( | Last   | select | ted da | ate) |
| Selec | t an   | other  | date   | 2      |        |      |
| 6     |        | Oct    | ober 2 | 2019   |        | >    |
| Mo    | Tu     | We     | Th     | Fr     | Sa     | Su   |
| 30    | 1      | 2      | 3      | 4      | 5      | 6    |
| 7     | 8      | 9      | 10     | 11     | 12     | 13   |
| 14    | 15     | 16     | 17     | 18     | 19     | 20   |
| 21    | 22     | 23     | 24     | 25     | 26     | 27   |
| 28    | 29     | 30     | 31     | 1      | 2      | 3    |
| 4     | 5      | 6      | 7      | 8      | 9      | 10   |

- Clicking the 🐥 button will redirect you to the alarms set for you.
- Clicking the 🌠 button will redirect you to the Planon Web Help. See: Help menu.
- Click My account to view/edit personal information.
- Click **Log out** to log out of Planon Web Client. Your license will be released and you will be redirected to the login screen.

Help menu My account

#### Help menu

Planon features a **Help** button in the top-right corner that opens a menu providing access to information about the software and privacy statement of your company (GDPR legislation).

The options listed in the **Help** menu are:

- **TSI Help**: Enables you to view help information related to the TSI that is active on the screen. The option is visible only if a document/web page related URL is specified in TSI Help URL. If there is no URL specified, the option will not be visible in the menu.
- **WebHelp**: Enables a user to start and view the Planon WebHelp. The WebHelp is displayed in the language of the version of the WebHelp specified in the Help URL field (System settings).
- Privacy statement: Enables you to view the privacy statement of your company to be compliant with GDPR regulation. The privacy statement can be specified in General settings TSI > Privacy Statement. If there is no privacy statement specified, the option will not be visible in the menu. For more information about the Privacy Policy statement, see Privacy statement.
- About: Enables you to get information about the version of Planon you are using.

Tip

For information about the history of installed versions of Planon in your environment, see Creating a product version overview.

×

• This information is important in the communication with Planon or to assess whether an update should be considered (based on the release date)

|                     | PIQNON                                     |
|---------------------|--------------------------------------------|
| Build:              | 81.0.0.0-105                               |
| Database:           | -                                          |
| Database host:      | -                                          |
| Java version:       | 11.0.13                                    |
| Release date:       | 2022-05-01                                 |
| License name:       | Planon Accelerator (demo)                  |
| Application server: | -                                          |
| User:               | SUPERVISOR                                 |
| Property set:       | Accelerator                                |
|                     |                                            |
| Day code            | © 1997 - 2022 Planon. All rights reserved. |
|                     |                                            |

**Keyboard shortcuts**: Enables you to view the available keyboard shortcuts in Planon. For more keyboard shortcuts, refer to Shortcut keys (Fundamentals).

#### My account

The **My account** button in the **Planon** ribbon allows you to edit your personal data and account settings. In **My user account**, you can view your **User name**, **Password expiry date** and change your password with the **Change password** option.

**Note**Planon application managers can add or remove fields in this window in the Web Configuration TSI. For more information, see Making My account settings for end users.

In My account settings, click the Edit button to change the following settings:

#### Use 24-hour notation

With this setting, you can toggle between the 24-hour clock notation and the 12-hour clock notation (with AM and PM). The 24-hour clock notation represents time continuously from 00:00 (midnight) to 23:59 (11:59 PM) without the use of AM or PM indicators, employing a 24-hour format to express the time of day. The 12-hour clock notation, along with AM (Ante Meridiem) and PM (Post Meridiem), divides the day into two 12-hour segments to denote time. The selected time notation is used throughout the application.

#### Contact's email address

Select or add an email address that must be used as the user's Exchange email address. This field is used by the Connect for Outlook feature in order to link the Outlook user to a user account in Planon.

#### Language

Select the language in which you want to display the application.

#### Displayed unit of length

Select the unit of length you want to use in the application: meters or feet. The selected unit of length is used throughout the application.

#### Autoselect first item in list?

Select **Yes** to automatically highlight and select the first item in the elements list.

• Theme

Select the theme you want to use: Planon light, Planon dark or High contrast.

Тір

To view the changes, click the **Save and log off** button.

The name displayed in the **My Account** list is either derived from the account or the person linked to the account. This table shows the name that is displayed.

| ŀ         | Account     |            | Displayed |             |
|-----------|-------------|------------|-----------|-------------|
| User name | Description | First name | Last name |             |
| WEASLY    | Adam Weasly | Adam       | Bilt      | Adam Bilt   |
| WEASLY    | Adam Weasly | Adam       |           | Adam        |
| WEASLY    | Adam Weasly |            | Bilt      | Bilt        |
| WEASLY    | Adam Weasly |            |           | Adam Weasly |

| Α         | ccount      | Person     |           | Displayed |
|-----------|-------------|------------|-----------|-----------|
| User name | Description | First name | Last name |           |
| WEASLY    |             | Adam       | Bilt      | Adam Bilt |
| WEASLY    |             | Adam       |           | Adam      |
| WEASLY    |             |            | Bilt      | Bilt      |
| WEASLY    |             |            |           | WEASLY    |

The photo displayed on the **My Account** menu is determined based on this table.

| Account - Photo | Person - Photo | Photo displayed in 'My<br>Account' |
|-----------------|----------------|------------------------------------|
| Y               | Υ              | Person-Photo                       |
| Y               | Ν              | Default image                      |
| Ν               | Y              | Person-Photo                       |
| Ν               | Ν              | Default image                      |

If no photo is selected in the **Photo** field, a default image appears. This placeholder displays one or two characters. This example shows which characters might appear in the default image.

| Account - User<br>name | Person - First nam | e Person - Surname | Displayed |
|------------------------|--------------------|--------------------|-----------|
| WEASLY                 | Adam               | Bilt               | AB        |
| WEASLY                 | Adam               |                    | А         |
| WEASLY                 |                    | Bilt               | В         |
| WEASLY                 |                    |                    | W         |

**Note**If **First Name** and **Surname** do not contain any value, then it means the fields are empty (none of them are system mandatory) or no person is linked to the account.

#### **Navigation panel**

The navigation panel displays the available navigation groups. Navigation groups typically include various functionality related navigation items (TSIs or URLs).

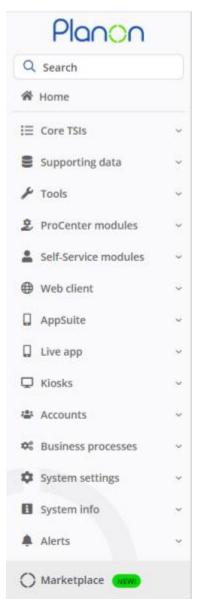

Instead of browsing for navigation items, you can search for them using the quick search bar **Q** Search

For easy access, the search will remember your last five searched items and display them when you click in the search bar.

#### Navigation panel modes

**Expanded and pinned**: This is the default mode. In this mode, the navigation panel is always visible on the same plain as the workspace. It is pinned and all the TSIs are available to be opened in the workspace. You can collapse the navigation panel by

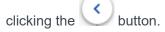

NoteThe panel can be pinned, only if the screen resolution is more than 1200 pixels.

Collapsed: In this mode, the navigation panel is hidden. You can expand the navigation

panel by placing the cursor on the button. A floating navigation panel becomes available and allows you to do your actions on the navigation items, such as, opening a TSI in the workspace.

When you minimize your computer screen, the navigation panel is automatically collapsed. It returns to the previous mode when you expand it again.

**Note**The panel cannot be pinned if the screen is minimized or the screen resolution is less than 1200 pixels. In this state, the navigation panel is in the slide mode.

#### Accessibility

Planon is committed to making its software available to as many people as possible and subscribes to the Web Content Accessibility Guidelines (WCAG).

# Accessibility is the practice of making information, activities, and/or environments sensible, meaningful, and usable for as many people as possible.

This has resulted in a number of adjustments in navigating the software. The most important ones are listed here.

#### Navigation

To assist users in navigating through the application, Planon supports these features.

• Focus: The item in focus is clearly marked, by a solid block or a border

| Planon                    | Access                       |                          |                        |                     |
|---------------------------|------------------------------|--------------------------|------------------------|---------------------|
| Q Search                  | Locations<br>Columbus Square | Components               | Locks and keys         | Matching locks/keys |
| 谷 Home                    | Columbus square              |                          | Locks                  |                     |
| E Core TSIs               |                              | nunication logs - assets | Keys                   |                     |
| 🔎 Access                  | 🗇 No filter                  |                          | Communication logs - a | 8 T                 |
| Addresses                 | Description                  | Contains                 | cylin                  | S Q                 |
| 🕨 🕼 Agile workplace manag | 2 🖬                          |                          |                        |                     |

- Keyboard control:
  - TAB character moves through the application (or SHIFT+TAB to go back).
  - ENTER activates a feature or opens a menu.
  - Arrow keys navigate through a list.
- Quick jump: In the elements list, when the top node is selected, press a letter (combination) to *jump* to the location.
- Visual themes: Each user can choose a theme that provides the best possible visual experience. It is possible to create customized themes and there is a high-contrast theme.

For more information, see System Settings > Theme.

• Providing aria tags for screen reading software.

In addition, Planon has invested in a library that helps us test our software up front against the latest WCAG 2.1 guidelines. For the future, Planon remains committed to following these and more recent guidelines to the best of our abilities.

For a quick overview of what we have recently implemented, please check the Online Release Notes.

**Note**These improvements are implemented across the board except for configuration modules and graphical components.

Using landmarks

Using landmarks

#### **Using landmarks**

In the user interface, a *landmark* refers to a screen area.

When opening the application and pressing a TAB key or by pressing ALT+SHIFT+L, you open the **Skip links** menu (top left corner):

| Skip to Search       |  |
|----------------------|--|
| Skip to Navigation   |  |
| Skip to Menu         |  |
| Skip to Main Content |  |
|                      |  |
| 🍘 Home               |  |

The navigation options in the menu correspond with the following landmarks in the application:

| <u>Planon</u> OHome                                                                                                    |                                                                 | 3. Today 🗰 🌲 ? SUPERVISOR S |
|----------------------------------------------------------------------------------------------------|-----------------------------------------------------------------|-----------------------------|
| Q Search 1.                                                                                                    | 4.                                                              | *                           |
| 😤 Home 2. Environment Management ***                                                                                                    | Availability                                                    |                             |
| E Core TSIs                                                                                                    |                                                                 |                             |
| Supporting data · D T A P                                                                                                    |                                                                 |                             |
| F Tools                                                                                                    |                                                                 |                             |
| 2. ProCenter modules v                                                                                                    | 99.5%                                                           |                             |
| Self-Service modules ~                                                                                                    |                                                                 |                             |
| Web client     '     10.0 GB     free of 10 GB     10.0 GB     free of 10 GB     10.0 GB     free of 10 GB     2.4 GB     free of 10 GB |                                                                 |                             |
| IE Connect for Calendars ~                                                                                                    | Contracted Available after 30 days                              |                             |
| Image: System connector   Image: System connector                                                                                       |                                                                 |                             |
| QR-code to Planon Live App                                                                                                    | Product versions overview                                       |                             |
| Live app     Scan QR code below to start using the Workplace Engagement App.                                                            | Description                                                     |                             |
| Config: Add QR code as system image)                                                                                                    | Search                                                          |                             |
| 🖶 Accounts 🗸                                                                                                    |                                                                 |                             |
| ♥ Business processes ~                                                                                                    | < 1-5 of 446 >                                                  |                             |
| System settings      ✓     System settings      ✓                                                                                       | Build ID Start date-time End date-time Product hotfix           |                             |
| System info                                                                                                    | Build ID Start date-time End date-time number                   |                             |
| Alerts Y                                                                                                    | 91.0.0.0-17 28/01/2023 10/02/2023 0<br>20:45:54 07:57:04        |                             |
| i ∏ Planon loT<br>i Reservations (1st gen) → Account Management ····                                                                    | 88.0.0.0-QA- 28/10/2022 18/11/2022<br>208-1 17:15:34 11:16:34 0 |                             |

Landmarks subdivide the application into four areas and by jumping into these areas, you can hierarchically navigate through it by using keyboard keys.

- By using the TAB key, you can navigate through the **Skip links** menu.
- Press ENTER to *jump* to a specific landmark.
- Use the TAB key or arrow keys to navigate inside a landmark.

Accessibility

### Homepage

After logging in, the homepage is shown in the workspace.

This image displays the Homepage with several gadgets.

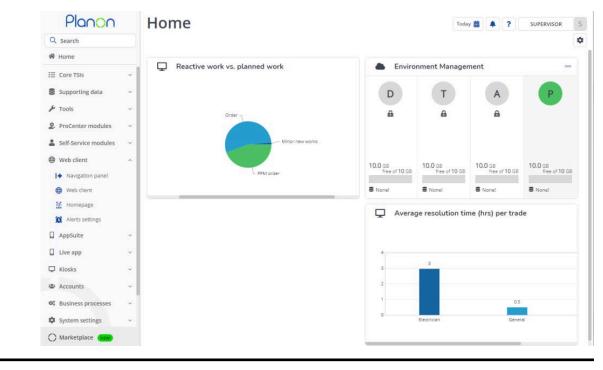

Gadgets

#### Gadgets

A gadget gives you quick access to vital information directly from your homepage. You can use the gadget library to configure the gadgets on your homepage. The library contains several predefined gadgets and allow you to customize your homepage with gadgets of your choice. Your application manager can create new gadgets if needed.

If filtering is configured for the gadgets, a bar with a generic filter icon appears on the homepage. If a gadget is actively using a filter, a yellow filter icon appears on the gadget. The search fields in the gadgets are read-only when using the generic filter. You can use a filter to get an overview for the selected gadgets based on the filter criteria.

- **Note.** You can select multiple values (using click selection or Shift + select) to filter on if the **In** operator is selected in the search fields. For more information, see Search block.
  - For more information on configuring a generic filter, see Adding a generic filter for gadgets on the homepage.

Configuring gadgets on the home page

#### Configuring gadgets on the home page

You can add gadgets to or delete them from the homepage easily.

**Note**By definition, gadgets are small in size and shape and are not meant to load or display large data sets. If you are configuring search fields to appear at the top of a gadget, it will mean that less space is available to display lists and consequently, the user might need to scroll through multiple pages.

When configuring gadgets, please ensure to adapt the content of the gadget respective to the gadget's size by configuring the Self Service forms accordingly.

Procedure

1.

Click the Edit mode button on the right. The gadget library appears and the existing gadgets on your homepage are unlocked.

2. The library displays all available gadgets.

#### Home

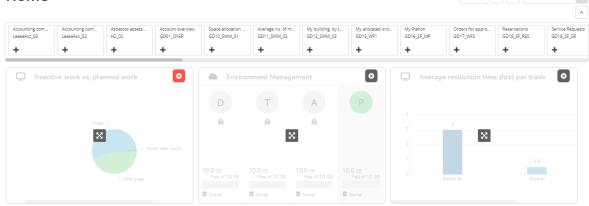

?

SUPERVISOR

- 3. Click on the + icon of a gadget to add it to the homepage.
- 4. To move the gadget around on the workspace, hold the gadget (with the four-arrowed cursor) and drag it to the required position.
- 5. To remove the gadget from the homepage, click the cross sign on the top right corner of the gadget.

The gadget disappears from the homepage and moves back to the library.

6.

Click the button, when you have finished configuring the homepage.

The library is closed and the gadgets are locked on the homepage. The gadgets you selected from the gadget library are now activated.

#### Tablet users

The Planon application offers an interface that runs on all desktops, laptops and tablets. This enables an optimal use of available space on screens with different resolutions (responsive behavior) and touch support on tablets.

The Planon application is built for the major mobile platforms such as Android, iOS and Windows.

Users such as field engineers, managers and self-service users can use Planon application on tablets to access and update information on the go.

The responsive Planon application runs on screens with a screen resolution higher than 960 px by 540 px (qHD resolution) and a minimum size of 7.9 inches.

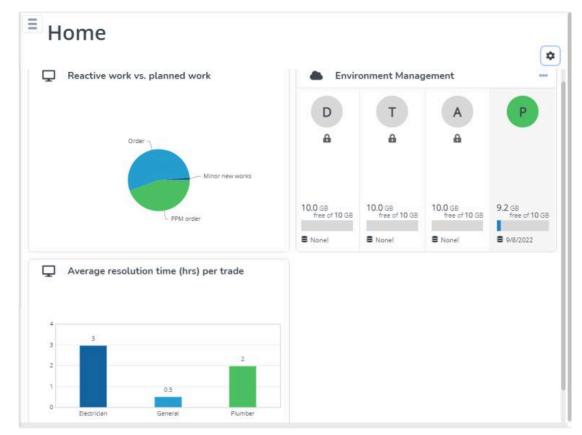

NoteFor more detailed specifications and limitations for tablets, see Supported Configurations.

Getting started Web Client menu Basic navigation on a tablet

### Getting started

Log in to Planon application on a tablet.

After the login, the homepage of the Planon application is shown full screen.

#### Web Client menu

The Web Client menu integrates the navigation panel and the ribbon into a single menu. It opens the navigation panel and the general functions. The Web Client menu appears as an overlay on the workspace.

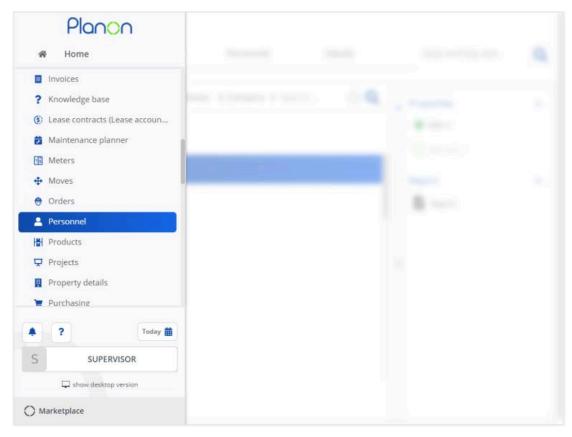

#### Navigation panel on a tablet

- The navigation panel is shown when you open the Web Client menu.
- Tap a navigation group and then a navigation item. The corresponding module opens in the workspace and then the Web Client menu is hidden.

#### **General functions**

General functions such as user account details, the alarms button and other details are shown at the bottom of the Web Client menu. For more information about the general functions, see Ribbon > User account details

#### Show desktop version

Clicking this button allows you to open the desktop version of the Web Client

#### Basic navigation on a tablet

When you open a web client module on a tablet:

- the elements list is shown
- the data panel is hidden
- the action panel is shown minimized
- the quick search and filter panels are available

All these panels can be expanded and collapsed to optimize the available space on the screen. These user settings are stored for every selection level and step. Your settings are retained when you log in next time.

This image displays a module on a tablet with only the elements panel expanded. The action panel is collapsed, just displaying the icons.

| Properties            | Components         | Persor | inel D      | Details | Keys and key sets | Q          |
|-----------------------|--------------------|--------|-------------|---------|-------------------|------------|
| ··· O No filter       | - click to adc 💿 🍸 | Code   | \$ Contains | Search  | Q                 | < ^        |
| 0 🖬                   |                    |        |             |         |                   | 002        |
| J <mark>~ Code</mark> | Full name          |        | 1           |         | 1                 | ^          |
| ] Personnel (>100)    |                    |        |             |         |                   | +          |
| 001                   | Mease, A Ad        | rian   |             |         |                   | Ľ.         |
| 002                   | Parking, A A       | drian  |             |         |                   | ×          |
| 003                   | Curtis, A Agr      | nes    | -           |         |                   | < <b>1</b> |
|                       |                    |        |             |         |                   |            |
| 004                   | Cook, A Alice      | 3      |             |         |                   |            |
| 005                   | Jones, A Alic      | e      |             |         |                   | 盡          |
| 016                   | Petersen, B        | Brian  |             |         |                   | 8          |
| -                     |                    |        |             |         |                   | ^          |
| Count                 | 1 2 3 > »          |        |             |         |                   | G.         |

This image displays a module with all three panels (elements panel, data panel and action panel) expanded on a tablet.

| Properties                                  | Components                | Personnel            | Details          |     | Keys and key s  | ets             |
|---------------------------------------------|---------------------------|----------------------|------------------|-----|-----------------|-----------------|
|                                             | General Mi                | scellaneous Audit    | info             |     |                 | FJ              |
| C =                                         | General                   |                      |                  | > A | ctions          | ^               |
| u la l                                      | • Code                    | 002                  |                  |     | Generate QR     | code            |
| U <mark>^ Code</mark><br>□ Personnel (>100) | Person type Personal data | Internal tradesperso | on / Requestor 🖪 |     | mployee         | ^               |
| 001                                         | Gender                    |                      |                  |     | ╋ Add ✓         |                 |
|                                             | Initials                  | A                    |                  |     | Сору            |                 |
| <mark>e</mark> 002                          | First name                | Adrian               |                  |     | 🗙 Delete        |                 |
| 003                                         | l Prefix                  |                      |                  | ;   | Change type     |                 |
|                                             | • Surname                 | Parking              |                  |     | Generate pers   | onal calendar   |
| 004                                         | Photo                     | (A)                  | 0 2 1 =          | 3   | Transfer to arc | hive            |
| 005                                         |                           | 36                   |                  |     | Retrieve from a | archive         |
| . 016                                       |                           | SIL SIN              |                  |     | Anonymize       |                 |
|                                             | Contact details           |                      |                  |     | Anonymize his   | tory            |
| 017                                         |                           | +44 (0) 2075015001   |                  |     |                 | 1000 <b>1</b> 0 |

Elements panel on a tablet Data panel on a tablet Action panel on a tablet

#### Elements panel on a tablet

The elements panel appears, when you open a Web Client module on a tablet.

To view an element's details:

- Tap once to select the element. It allows you to perform an action, such as copy, link or change status.
- Tap again on the selected element to open the details in the data panel.

| <br> |  |
|------|--|
|      |  |
|      |  |
|      |  |
|      |  |
|      |  |
|      |  |
|      |  |
|      |  |
|      |  |

The element list toolbar can also be expanded and collapsed. Tap the  $\[b]$  button to toggle the tool bar.

For more features of the elements panel, see Elements panel.

Warning

Multiple selection of elements is not supported on tablets.

#### Data panel on a tablet

You can expand and collapse the data panel using the buttons on the center-left of the data panel. On the data panel, you can view/modify data. The keyboard on the tablet becomes available, if you want to add/change information on the data panel.

When the data panel is expanded, the quick search and the filter panel are minimized and the elements list is minimized.

The quick search and filter show a color if the filter is active. Click on the panel to access the quick search and the filter bar. At this moment, the data panel will be collapsed and the elements panel will be expanded.

For more features of the data panel, see Data panel.

#### Action panel on a tablet

You can expand and collapse the action panel using the buttons on the top-left of the action panel. Collapse the action panel for a full view of the data panel. When the action panel is collapsed, only the icons corresponding to the actions are visible.

For more information on actions, see Action panel.

Standard features

This chapter describes the standard features available across all the TSIs of Planon ProCenter .

*Planon ProCenter* supports working with several keyboard shortcut keys to perform certain actions in the application.

Тір

For more information, see Planon ProCenter - shortcut keys.

Planon ProCenter - shortcut keys Selection bar Elements panel Action on selection Modify within selection Select all Data panel Uploading a file Action panel

## Planon ProCenter - shortcut keys

This topic helps you to know how to access the keyboard shortcut keys available in the application.

## Procedure

To access the keyboard shortcut keys:

1.

Click the help icon (?) on the top right corner.

These options appear.

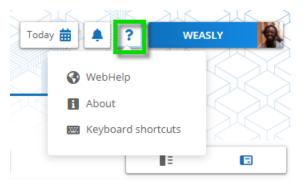

2. Click Keyboard Shortcuts from the list.

The Keyboard shortcuts page appears.

| Keyboard shortcuts                                     |                    |                                                         |                 | × |
|--------------------------------------------------------|--------------------|---------------------------------------------------------|-----------------|---|
| Navigation                                             |                    | General                                                 |                 |   |
| Show / hide navigation panel:                          | Alt + L            | Save changes of business object:                        | Control + S     |   |
| Search in navigation panel:                            | Alt + S            | Enter date & time (date- time fields only):             | Control + D     |   |
| Element list                                           |                    | Refresh browser:                                        | Control + F5    |   |
| Refresh list:<br>Navigate through element list / tree: | F5<br>Arrow keys   | Find element by number or code<br>(Order-related TSIs): | Control + Space |   |
| Jump to first element in list / tree:                  | Any key (alphabet) | Planon WebHelp                                          |                 |   |
| Multi-select elements in list:                         | Control + A        | Open shortcut information:                              | ?               |   |
| Select root node:                                      | Shift + Home       | Open Planon WebHelp:                                    | Alt + F1        |   |
|                                                        |                    |                                                         |                 |   |

Close

#### Selection bar

The selection bar displays all the available selection levels of the TSI you have currently selected. On selecting a selection level, the corresponding selection steps appear.

When you position the cursor over a selection level, a list of selection steps on that level appear. You can also jump to a selection step by selecting it from this list. The currently active step on that level is highlighted in the list.

| Properties                          | Property details                                                              | Parcel details |
|-------------------------------------|-------------------------------------------------------------------------------|----------------|
| No filter      Address     Contains | Property details<br>Parcels<br>Communication logs - p<br>History - properties | ତ T<br>ତ Q     |

**Note**The selections steps are displayed only if there are more than one selection steps.

By choosing elements on each selection level, you can also pre-select and have only the required data shown.

### **Elements panel**

In Planon ProCenter Web Client, the elements panel displays elements that are relevant to the TSI and level /step you have selected. The elements differ with every TSI you open, and the selection levels / steps you choose subsequently. Examples of elements are **Properties**, **Assets**, **Orders**, **Contracts**, or **Personnel**.

An element that has been selected in the elements list is called an active element.

**Note**Elements panels are also displayed in pop-ups that are opened from within a reference field.

When you move from one selection level to another, the selected element name in the previous level appears below the level name. If the text is too long, the full text is given in a tool tip.

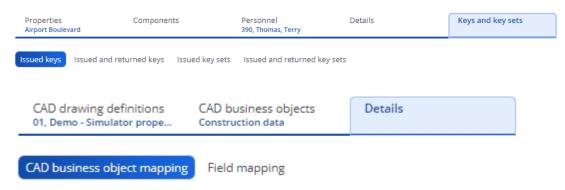

Functions to change the view of the element list as a whole are placed in the toolbar above the element list. Using these actions, you can:

- Refresh the elements list
- Show list / tree view
- Show archived items
- Other, element specific actions: actions that are relevant only to the selected elements panel. For example, in Orders you will find order-related actions, such as Show related work orders or Show color-based priority.

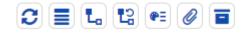

NoteWhen you select the an action it changes color to indicate that it is activated.

You can also change the view of the elements panel by:

- Resizing the columns: drag the column header handles until you reach the required size.
- Showing/hiding columns: right-click the column header and select the relevant options in from the list. Select or clear the check box(es), to display or hide columns as required.

| Classificat | ion group      | <b>♣</b> =             | Search      |                          |        | L 🛛 🗙 + Q |
|-------------|----------------|------------------------|-------------|--------------------------|--------|-----------|
| ) All       |                |                        |             |                          |        |           |
| ) Technica  | classification |                        |             |                          |        |           |
|             | tion group     |                        |             |                          |        |           |
| Asset cla   | ssification    |                        |             |                          |        |           |
| Available   |                |                        | 1           | In use                   |        |           |
| Maintenanc  | e 🗸 Code       | Descri                 | 111         | Maintenance library.Code | ✓ Code | 1         |
| PBM         | 21.11.100      | Brick 🗹 Maintenance I  | library.Cod | M&E                      | SP22   |           |
| PBM         | 31.30.092      | Exteri 🗹 Code          |             |                          |        |           |
| PBM         | 31.31.100      | Exteri 🗹 Description   |             |                          |        |           |
| PBM         | 31.40.091      | Window Framework < 300 | Omm p       |                          |        |           |
| PBM         | 31.41.100      | Window Framework Wood  | den G       |                          |        |           |
| PBM         | 41.11.200      | Facade Pointing        |             |                          |        |           |
| DRM         | /1.11.300      | Facade Tiliog          |             |                          |        |           |

• Adjusting the viewing area: use the horizontal and vertical scroll bars.

## Note

The column headers of the elements list remain visible while you scroll through the list.The selected view per TSI is remembered

even after logging out.

Element hierarchy Footer bar

### **Element hierarchy**

Planon ProCenter has the following element types:

- Simple elements
- Hierarchical elements

Simple elements, such as **Personnel**, cannot be broken down in sub elements.

Hierarchical elements, on the other hand, can be divided into sub elements. For example, **Departments**.

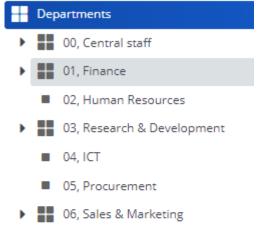

- 07, Legal Affairs
- 09, Corporate Real Estate
- 10, Facility Management
- 11, Maintenance Management
  - 99, Unoccupied

The hierarchical elements can be collapsed or expanded. The symbol in front of a hierarchical element's name indicates the presence of sub elements.

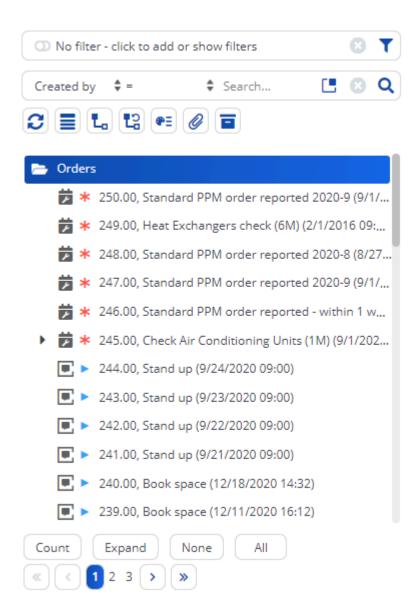

It is possible that sub elements inherit values from their parent element. This depends on your field configuration.

## Footer bar

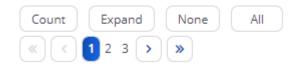

The following features are available on the footer bar:

- Count Displays the total number of elements in the list.
- **Expand** Expands all the sub elements in the element list.
- All Selects all the elements in the element list.
- None Deselects the selected elements.

**Note**Any action that refreshes the element list will collapse the expanded page.

The footer bar also displays pagination. It enables you to navigate between pages if the elements list is divided into multiple pages. Click the arrow buttons to go to the first, previous and last page or click the numbers to go to a specific page.

**Note**If your elements panel consists of a very large data set, please note that clicking the >> arrow to jump to the last page may take some time.

### Action on selection

The **Action on selection** option allows you to perform a certain action or status transition for multiple elements at the same time. This option becomes available in the data panel when you select multiple elements in a TSI.

You can apply action on selection to elements of various system or user-defined types such as main/sub work orders, reservations, and so on.

#### Procedure

1. Select multiple elements to which you want to apply the action or status transition.

| Properties<br>Columbus Square | Components<br>01, Hard FM Services | Orders                  | Order details | Order subdetails          |
|-------------------------------|------------------------------------|-------------------------|---------------|---------------------------|
| 💿 No filter                   |                                    | ۲ 🛛                     |               |                           |
| Created by 🗘 =                | Search                             | 🖪 🛛 Q                   |               |                           |
| 2 🔳 ⊾ 😫 🕶                     | 0 =                                |                         |               |                           |
| Orders                        |                                    |                         |               |                           |
|                               | /2021 11:14)                       |                         |               |                           |
| 🗦 \star 250.00, Stand         | ard PPM order reported 2020-9 (9   | /1/2020 09:00)          |               |                           |
| 📂 米 249.00, Heat B            | xchangers check (6M) (2/1/2016 (   | 9:00)                   |               |                           |
| 👮 \star 248.00, Standa        | ard PPM order reported 2020-8 (8   | /27/2020 09:00)         |               |                           |
| 👮 \star 247.00, Standa        | ard PPM order reported 2020-9 (9   | /1/2020 09:00)          |               |                           |
| 🔁 🔭 246.00, Stand             | ard PPM order reported - within 1  | working week 2020-9 (9/ |               | Multiple Orders selected. |
| 🕨 👮 🗰 245.00, Check           | Air Conditioning Units (1M) (9/1/2 | :020 09:00)             |               | Modify within selection   |
| 🕨 🔊 🕞 230.00, WELLV           | 2 Audit (6/1/2020 11:00)           |                         |               | would within selection    |
| 🕨 🚮 🕨 229.00, LEED /          | Audit (3/8/2019 11:00)             |                         |               | Action on selection       |
| ▶ 🚮 ► 228.00, BREEA           | M Audit (7/12/2019 10:00)          |                         |               |                           |
| 🥜 🕨 227.00, Minor             | new work                           |                         |               |                           |

2. On the data panel, click Action on selection.

The **Action on selection** dialog box appears and displays relevant actions available for the selected elements.

In the dialog box, when selecting the **Show all actions** check box, all actions/status transitions available will be shown (including those that can be applied to some of the other types).

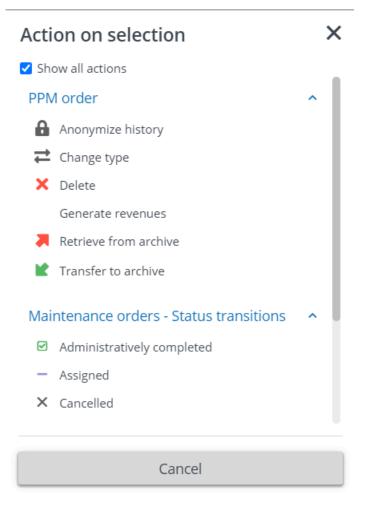

If you clear the **Show all actions** check box, only the actions available to all types in the selection will be displayed.

| Acti  | Action on selection   |   |  |  |  |  |
|-------|-----------------------|---|--|--|--|--|
| 🗌 Sho | ow all actions        |   |  |  |  |  |
| Ord   | ers                   | ^ |  |  |  |  |
| 8     | Anonymize history     |   |  |  |  |  |
| ₽     | Change type           |   |  |  |  |  |
| ×     | Delete                |   |  |  |  |  |
|       | Generate revenues     |   |  |  |  |  |
|       | Retrieve from archive |   |  |  |  |  |
|       | Transfer to archive   |   |  |  |  |  |
|       |                       |   |  |  |  |  |
|       |                       |   |  |  |  |  |
|       |                       |   |  |  |  |  |
|       |                       |   |  |  |  |  |
|       |                       |   |  |  |  |  |
| _     |                       |   |  |  |  |  |
|       | Cancel                |   |  |  |  |  |

4. Select the action or status transition that you want to apply to the selected elements.

Note

Though some actions are not present in a TSI due to authorization, they may be displayed in the **Action on selection** dialog box, for the selected list.

## A Question dialog box appears.

5. Click OK to continue. The items are processed, as displayed by a progress indicator.

A list of errors and warnings appears. You can save the error log by clicking the **Save as** button in the top-right corner of the window. This report is subsequently displayed in a new tab in your browser. Click the button next to each item in the error list to view more information about the error.

All items with warnings are displayed at the bottom of this window. Select the check box in front of each warning you want to process, or select the **Select all** check box and then click **Process selection**.

#### Modify within selection

The **Modify within selection** option allows you to change the value of a field for multiple elements at the same time. This option becomes available in the data panel when you select multiple elements in a selection level in a TSI. You can change the values of all fields.

| Code               | ∧ Label            |
|--------------------|--------------------|
| User statuses (65) | A [ Laber          |
| CR10               | Reported           |
| CR15               | Checked            |
| CR20               | Accepted           |
| CR25               | Cancelled          |
| CR30               | In progress        |
| CR70               | Technically compl  |
| CR80               | Administratively c |
| CR90               | Rejected           |
| MO10               | Reported           |
| MO11               | Waiting on custo   |
| MO20               | Proposal           |
| MO30               | Assigned           |
| MO40               | Technically compl  |

| 0<br>0<br>0 | Mu | Iltiple User statuses selected.<br>Modify within selection |
|-------------|----|------------------------------------------------------------|
|             |    | Action on selection                                        |
|             |    |                                                            |

#### Warning

To use **Modify within selection**, you must select elements of a single type. If a selection contains elements of different types (for example, a work order and a reservation), **Modify within selection** is not possible.

#### Procedure

- 1. Select the elements for which you want to change the field value. For example, the selected personnel have moved to another department and therefore you have to change the Department and Work address fields of these persons.
- 2. On the data panel, click Modify within selection.

# Modify within selection

| Code              |           |      |   |
|-------------------|-----------|------|---|
| Print form        | Yes       | O No |   |
| lcon              | 🗌 No icon |      | C |
| Mail merge report |           |      | C |
| Mairmergereport   | 0         |      |   |
|                   |           |      |   |

| ОК | Cancel |
|----|--------|
|    |        |

3. Select the check box(es) of the field(s) you want to modify and enter the values in the selected fields.

### Warning

It is possible to clear a field for multiple-selected elements. If you want to clear a field for multipleselected elements, you have to select the relevant check box and leave the field empty.

All fields whose check boxes are selected and in which no values are entered, will be cleared.

4. Click OK to proceed.

The **Question** dialog box appears.

5. Click OK.

A list of errors and warnings appears. You can save the error log by clicking the **Save as** button in the top-right corner of the window. This report is subsequently displayed in a new tab in your browser. Click the button next to each item in the error list to view more information about the error.

All items with warnings are displayed at the bottom of this window. Select the check box in front of each warning you want to process, or select the **Select all** check box and then click **Process selection**.

×

## Select all

If you want to select all items in the elements list at once, you can click All at the bottom of the page.

- When you click **All** or press CTRL+A, the root displays an *All selected* status.
- You can click the Close button to cancel the selection.
- While **Select all** is active, clicking in the list to select one or more specific items cancels the *All selected* status.

**NoteSelect all** does not act as a filter when navigating to the next level. It works like selecting the root node and then navigating to the next level. For some TSIs, such as Work Orders, you need to specify a filter to be able to navigate to the next level.

### Data panel

The data panel displays the details of the selected element in the elements list. In this example, you can see property data.

| General Regions                   | Characteristics Audit info      |                  |             |  |  |  |  |
|-----------------------------------|---------------------------------|------------------|-------------|--|--|--|--|
| General                           |                                 |                  |             |  |  |  |  |
| <ul> <li>Property code</li> </ul> | 14                              |                  |             |  |  |  |  |
| • Name                            | Columbus Square                 |                  |             |  |  |  |  |
| User-defined status               | 🕴 PR50, Dismantled              | PR50, Dismantled |             |  |  |  |  |
| Parent level                      |                                 |                  |             |  |  |  |  |
| Address data                      |                                 |                  |             |  |  |  |  |
| Address                           | Columbus Square                 |                  |             |  |  |  |  |
| House number                      | 8                               |                  |             |  |  |  |  |
| ZIP code                          | N6 5TR                          |                  |             |  |  |  |  |
| City                              | London                          | London 🚺 [       |             |  |  |  |  |
| District                          | London                          |                  |             |  |  |  |  |
| Country                           | United Kingdom                  |                  | E [         |  |  |  |  |
| • Time zone                       | Europe/London                   |                  | <b>i</b> (• |  |  |  |  |
| Image                             |                                 |                  |             |  |  |  |  |
| Image                             |                                 |                  | 8 ₽ ± ►     |  |  |  |  |
| Linked parcels                    |                                 |                  |             |  |  |  |  |
| Parcel.Code                       | <ul> <li>Parcel.Name</li> </ul> | St End date      |             |  |  |  |  |

Detailed information about the selected element is grouped by headers in the data panel and the information is spread over different tabs. For example, General > Address data This allows you to find the information you need about the selected element easily.

On the data panel, fields marked with • icon are mandatory fields. These fields must be filled in. If not, the changes cannot be saved.

The changes you made to the element data in the data panel can be saved or canceled.

Some TSIs can have different data views. You can switch views on the upper right, just below the selection levels and steps. For example, **Data view** and **CAD Integrator**.

|                 |                     |              | S T                    |
|-----------------|---------------------|--------------|------------------------|
| Name            | Contains            | Search       | © Q                    |
| ; Q             |                     |              |                        |
| operty.Property | c A   Floor.Floor.C | Space number | Name                   |
| Spaces (>100)   |                     |              |                        |
| 4               | 01                  | 1.53         | Work & meeting area    |
| 4               | 01                  | 1.54         | Office                 |
| 4               | 01                  | 1.33         | Office                 |
| 4               | 01                  | 1.32         | Office                 |
| 14              | 01                  | 1.43E        | Open plan consultation |
| 4               | 01                  | 1.20         | Conference room        |
| 4               | 01                  | 1.47         | Shaft                  |
| 4               | 01                  | 1.48         | Shaft                  |
| 14              | 01                  | 1.49         | Lift                   |
| 14              | 01                  | 1.50         | Restroom               |
| 14              | 01                  | 1.51         | Restroom               |
| 14              | 01                  | 1.52         | Restroom               |
| 14              | 01                  | 1.45         | Storage                |
| 14              | 01                  | 1.44         | Storage                |
| 14              | 01                  | 1.43         | Corridor               |
| 14              | 01                  | 1.19         | Conference room        |
| 14              | 01                  | 1.18         | Conference room        |

Panel resizing

## Panel resizing

It is possible to resize the width of the data panel. The size of the data panel is stored for each step.

Panels have a minimum size and are dependent on the screen resolution. If you use a computer with smaller screen resolution or if the screen is minimized, the data panel size will remain the same but the elements panel will be resized. The handles shown in the image below allows you to resize the panel.

| General Regions Ch                | haracteristics Audit info                                                                                                    |             |            | Building                                                                                       | ^    |
|-----------------------------------|----------------------------------------------------------------------------------------------------|-------------|------------|------------------------------------------------------------------------------------------------|------|
| General                           |                                                                                                    |             |            | + Add ∽                                                                                        |      |
|                                   |                                                                                                    |             |            | 陆 Add sub 🗸                                                                                    |      |
| <ul> <li>Property code</li> </ul> | 26                                                                                                    |             |            | 🕒 Сору                                                                                         |      |
| • Name                            | 1420 5th Avenue, Suite 55                                                                                                    | 5           |            | × Delete                                                                                       |      |
| User-defined status               | PR30, In management                                                                                                    |             | 8          | Change type                                                                                    |      |
| Parent level                      |                                                                                                    |             |            |                                                                                                |      |
| Address data                      |                                                                                                    |             |            | Transfer to archive                                                                            |      |
| Address                           | 1420 5th Avenue, Suite 55                                                                                                    | F           |            | Retrieve from archiv                                                                           | ve   |
|                                   |                                                                                                    | 5           |            | 📋 Create defaults and                                                                          | pre  |
| House number                      | 555                                                                                                    |             |            | Anonymize history                                                                              |      |
| ZIP code                          | WA 98101                                                                                                    |             |            |                                                                                                |      |
| City                              | Seattle                                                                                                    |             | 3          | Links                                                                                          | ^    |
| District                          |                                                                                                    |             |            | Link Standard Orde                                                                             | r    |
| Country                           | United States                                                                                                    |             |            | Link parcels                                                                                   |      |
| • Time zone                       | US/Pacific                                                                                                    |             | 1          |                                                                                                |      |
| Image                             |                                                                                                    |             |            | <ul> <li>PermitstoWorkProp</li> </ul>                                                          | erty |
| Image                             | To a de la compañía de la compañía de |             | 3 ₽ 1 ±  = | Status transitions <ul> <li>Dismantled</li> <li>Disposed</li> <li>Show flow diagram</li> </ul> | ^    |
| Linked parcels                    |                                                                                                    |             |            | Report                                                                                         | ~    |
|                                   | <ul> <li>Parcel.Name</li> </ul>                                                                                                    | St End date |            | 1.1                                                                                            |      |
| Nothing found                     |                                                                                                    |             |            | Report                                                                                         |      |

## Uploading a file

On the data panel, fields with the *icon* indicate that you can upload files into Planon. Upload enables you to add additional related information in any file format such as pdf, jpg or docx. The procedure to upload a file is similar across Planon.

To upload a file

## Procedure

- 1. Go to the field with the Upload option.
- 2. In the Upload field, you can drag a file directly from your local machine or browse to and select a file by clicking the **Upload** icon.

Note

You can drag only one image at a time and only from your local machine.

3. If you click the **Upload** icon, an Upload file dialog box will appear.

- 4. Click the Choose file button to browse and select a file from your local drive.
- 5. Click OK.

## The file is now uploaded to the WebDAV location specified in System Settings.

After upload,

- For image type fields, the image is directly displayed in the data panel. You can use the **Clear / X** option to remove it. However, it will still reside in the WebDAV location.
- For document type fields, the **View** button is displayed. Depending on your browser settings, this button enables you to download or view the file.

## Action panel

The action panel is available on the right and consists of all the actions that can be performed on a selected element.

Common actions available are **Add/Add sub, Copy and Delete**. The actions you see on the actions panel may differ and depend on the TSI and the business object you select.

This image displays the actions available in the TSIs.

| Buil | Building              |    |
|------|-----------------------|----|
| +    | Add 🗸                 |    |
| 14   | Add sub 🗸             |    |
| Ľ    | Сору                  |    |
| ×    | Delete                |    |
| ₹    | Change type           |    |
|      | Transfer to archive   |    |
|      | Retrieve from archive | 2  |
| Ľ    | Create defaults and p | or |
| 8    | Anonymize history     |    |
| Link | IS                    | ~  |
| Stat | us transitions        | ^  |
| •    | Dismantled            |    |
| ×    | Disposed              |    |
| c    | Show flow diagram     |    |
| Rep  | ort                   | ^  |
| Ē    | Report                |    |

Copy Delete Change type View status flow

# Сору

Copying an element is possible, if you have the appropriate authorization. When an element is copied, most corresponding data is copied, except the data that must be unique like the element code.

## Delete

Deleting an element is possible, if you have the appropriate authorization. Planon ProCenter asks you for a confirmation before an element is actually deleted.

## Change type

- Given the appropriate authorization, you can change the type of some elements.
- For example, if you have to change the property type from *Wing*, to *Complex*, it can be done by using the **Change type** action.

Change type is only possible:

- For business objects for which it is possible to create user-defined business objects.
- If the action is available on the action panel.
- If both business objects have the initial (default) status.

NoteFor more information, see Field definer .

#### View status flow

In Planon Web Client, you can view the complete status flow and the possible status transitions of elements such as, Reservations, Orders, Visitors, Contracts and so on.

The status flow diagram displays the current status and the possible transitions of a selected element. You can also view the initial status(es) and the status icons. The three buttons on the top right of the panel allow you to zoom in, zoom out and to perform a zoom-to-fit of the flow diagram.

To view status flow of an element:

- Select an element in the element list panel.
- Click Show Status flow on the action panel.

The Status flow diagram appears on the view panel.

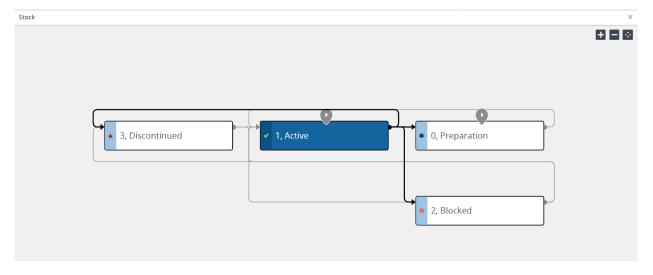

See this table, for a description of the components of the status flow diagram.

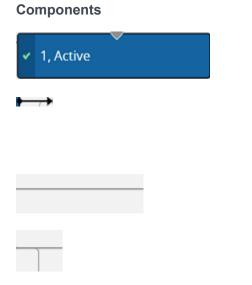

## Description

The blue block indicates the current status of the element.

The black arrow in the status flow indicates the current status transition. However, the grey arrows indicate possible status transitions of the selected element.

The Grey lines indicate transitions that are currently not possible within the status flow.

The bend in the line indicates from where the transition is coming.

## Components

• 0, Preparation

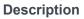

The blue bar in the status flow block displays the status icon. Here, the star indicates the **Preparation** status.

This is the initial status marker. An element can have multiple initial statuses in a flow. You can start the element from any of these initial statuses.

## Searching / filtering

In Planon Web Client, searching can be done in various ways.

**Q** Search: This button is available at the top right of the screen and it provides a quick access for searching. Note that this feature is available only in some modules.

When you use this search option, it takes priority over an existing filter. Clicking the **Refresh** button will display the filter results again.

**Note**Use CTRL+space to search for an element.

#### Filter and search bar

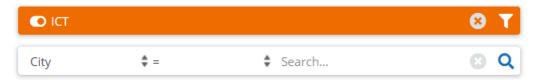

The filter and search bars are available above the element list. You can define a search query using the search bar and then display data that is only relevant to you. The available search possibilities depend on the element you are currently working with.

You can use one specific field to search on. If required, you can also select a different search field, select an operator and specify a value. The following table describes the search operators in detail.

Search operators Filter types Using filters Date-time operators Relative filters using macros Editing a filter Copying a filter Previewing changes in the existing filter Deleting a filter

## **Search operators**

| Operator                                                              | Description                                                                                                    |
|-----------------------------------------------------------------------|----------------------------------------------------------------------------------------------------|
| <, ≤, =, ≥, ><br><>, <> or empty                                      | Logical operators that compare the search field with the search value.                                                                                                    |
| %searchkey%                                                           | Operator that enables you to search for<br>entries containing (parts of) the specific<br>word (search key). You can use multiple<br>search keys to fine-tune your result. |
| _                                                                     | The underscore can be used as a<br>wildcard for a single character.<br>H_t finds: Hat, Hut, Hit.                                                                          |
| Contains<br>Does not contain                                          | Operators that search for the presence of the search value in the search field.                                                                                           |
| Contains a value<br>Does not contain a value                          | Operators that search for the presence of any value in the search field.                                                                                                  |
| Starts with<br>Does not start with<br>Does not start with or is empty | Operators that search for the presence of the search value at the beginning of the search field.                                                                          |
| Ends with<br>Does not end with<br>Does not end with or is empty       | Operators that search for the presence of the search value at the end of the search field.                                                                                |
| In<br>Not in<br>Not in or empty                                       | Operators that search for the presence of a set of search values in the search field.                                                                                     |
| Between                                                               | Operators that search for a range of values in the search field. It includes both the start and end values.                                                               |
|                                                                       | Noter orders, using the search                                                                                                    |

operator **Between** is not possible for alphanumeric fields containing only digits because it throws off sorting. To work around this issue, do not filter on Number, but add No. (SysOrderID) to the layout to filter on

the (main) order.

### Filter types

The following filters are used in Planon ProCenter.

- **Personal filters**: Personal filters for personal use can be added, managed and activated by the end user.
- **Temporary filter**: As the name suggests, a temporary filter is created for a current search and disappears when you click on any other filter. If you give a name to a temporary filter and save it, it becomes a personal filter.

Temporary filter

▼ 自

• **Permanent filter**: A filter created with search criteria for a quick data selection in the elements list. Typically, your Application manager manages permanent filters.

Using search operators Examples of using multiple search operators

## Using search operators

The following is an example for using the **In** operator in the Personnel TSI. Go to **Personnel**.

## Procedure

- 1. In the search bar select Department.
- 2. In the next column, select the In operator.

| Department | tton to open the followi | ang dialog bo | <b>х</b> .    |           |
|------------|--------------------------|---------------|---------------|-----------|
| In         |                          |               |               | ×         |
| Code       | Contains                 | Search        | 6             | ) × + Q   |
| Available  |                          |               | In use        |           |
| Code gro 🔨 | Department               |               | Code group    | ∧ Departı |
| 01         | Finance                  |               | Nothing found |           |
| 02         | Human Resources          |               |               |           |
| 03         | Research & Developme     | nt            |               |           |
| 04         | ICT                      | 0             |               |           |
| 05         | Procurement              |               |               |           |
| 06         | Sales & Marketing        |               |               |           |
| 07         | Legal Affairs            |               |               |           |
| 11         | Maintana Managara        | 4             |               |           |
| All        | None                     |               | All None      |           |
|            | ОК                       |               | Cano          | cel       |

Select the departments you want to include in your selection, move them to the **In use** section and click **OK**.

All persons belonging to the Central staff and Finance department are now displayed.

Warning

Contrary to filters (refer to Using filters) it is not possible to save search queries that you perform via the search bar. In addition, when performing a search request via the search bar, you can only select from a

Using search operators

limited number of search fields. With filters, you can search on almost any field of an element.

### Examples of using multiple search operators

Order **154** contains **Order group 01.02** and **Property 14**. The following are the examples displaying the output when using different search operators with an AND/OR filter:

### Example 1:

Filter on: Order Group = 01.02, Electrical **AND** Property = 14, Columbus square.

Result: Order 154 is shown in the elements list.

| Orders                                                                                                    |                                                 |              |                                                                         |                                                              | Today 🛗 🗍            |
|----------------------------------------------------------------------------------------------------|-------------------------------------------------|--------------|-------------------------------------------------------------------------|--------------------------------------------------------------|----------------------|
| Properties                                                                                                    | Components                                      | Orders       |                                                                         | Order details                                                | Order subdetails     |
| Example 1 Created by \$=                                                                                                    | Search                                          | ତ T<br>: ତ Q | General<br>Communi                                                      | Actions done / Notes<br>cation logs Audit info               | SLA / Costs          |
| 3 ≣ L L € @                                                                                                    |                                                 |              | Property                                                                | 14, Columbus Square                                          | 8                    |
| <ul> <li>Orders</li> <li>167.01, Lift not wor</li> <li>166.01, Lift not wor</li> <li>165.01, Lift not wor</li> <li>165.01, Lift not wor</li> <li>164.01, Lift not wor</li> <li>163.01, Lift not wor</li> <li>163.01, Lift not wor</li> </ul> | rking_3 (234)<br>rking_2 (234)<br>rking_1 (234) |              | Space<br>Asset ID<br>• Number<br>Service requ<br>Description<br>Comment | 1.14, Office<br>154.00<br>lest data<br>Repair/replace broker | light switch         |
|                                                                                                    | place broken light switch<br>king_2             |              | <ul> <li>Order group</li> <li>Major?</li> </ul>                         | 32768 characters remai<br>01.02, Electrical<br>Ves           | ning (32768 maximum) |
| Count Expand Non                                                                                                    | e All                                           |              | WBS item                                                                |                                                              |                      |

#### Example 2:

Filter on: Order group Not In or empty 01.02, Electrical **AND** Property = 14, Columbus square.

**Result**: Order 154 is not shown in the elements list.

Order 154 belongs to Order group 01.02 and Property 14. Here one of the filter specifies Not In (Order group 01.02) or empty, Order 154 is not listed in the set of records displayed although it belongs to Property 14. As we used **AND** filter the result should satisfy both statements(filters).

| Orders                                                                                                    |                                              |              |                               |                        | Today 🗰 🗍                    |
|----------------------------------------------------------------------------------------------------|----------------------------------------------|--------------|-------------------------------|------------------------|------------------------------|
| Properties                                                                                                    | Components                                   | Orders       |                               | Order details          | Order subdetails             |
| Created by                                                                                                    | \$ Search                                    | 0 T<br>- 0 Q | General<br>Communio           | Actions done / Notes   | SLA / Costs<br>Questionnaire |
| 2 = L 12 •=                                                                                                    | 0 =                                          |              | • Property                    | 14, Columbus Square    | 8 3                          |
| <ul> <li>* 158.00, Space</li> <li>* * 157.00, Refill</li> <li>* * 156.00, Leakin</li> </ul>                                       | vending machine_1                            |              | Space<br>Asset ID<br>• Number | 3.25, Office<br>155.00 |                              |
| 🕨 📮 🕷 155.00, Too h                                                                                                    | ot / too cold                                |              | Service requ                  | est data               |                              |
| <ul> <li></li></ul>                                                                                                    | o key cabinet<br>nctioning vending machine_1 |              | Description<br>Comment        | Too hot / too cold     |                              |
| <ul> <li>         * 151.00, Porter     </li> <li>         * 150.00, Repro     </li> <li>         * 149.00, Parcel     </li> </ul> | rage request                                 |              |                               | 32768 characters remai | ار<br>ning (32768 maximum)   |
| <ul> <li>III &gt; 147.00 Tenual</li> </ul>                                                                                        | raniart                                      |              | • Order group                 | 01.01, Mechanical      | 8 3                          |
| Count Expand                                                                                                    | None All                                     |              | • Major?                      | O Yes                  | O No                         |
| « < 1 <b>2</b> 3 4 >                                                                                                    |                                              |              | WBS item                      |                        |                              |
|                                                                                                    |                                              |              | -                             |                        | -                            |

## Example 3:

Filter on: Order Group = 01.02, Electrical **AND** Property Not In or Empty 14, Columbus square.

Result: Order 154 is not shown in the elements list.

**Note**The orders shown on the elements list are main orders, however, they are grayed out and their sub-orders show the correct filter data. The records displayed take into account the **Show related work orders** button.

| Orders                                                                                                  |                                                                                        |               |                                                                                                |                                           | Today 🗰                  |
|----------------------------------------------------------------------------------------------------|----------------------------------------------------------------------------------------|---------------|------------------------------------------------------------------------------------------------|-------------------------------------------|--------------------------|
| Properties                                                                                              | Components                                                                             | Orders        | C                                                                                              | rder details                              | Order subdetails         |
| Created by +=                                                                                           | \$ Search                                                                              | © ₹)<br>• © Q | General<br>Internal notes                                                                      | SLA Duration / C                          |                          |
| -                                                                                                    | t working_4 (1097L)<br>t working_3 (1097L)                                             |               | General <ul> <li>Number</li> <li>Order data</li> </ul>                                         | 176.01                                    |                          |
|                                                                                                    | not working_3 (1097L)<br>t working_2 (1097L)                                           |               | Standard order<br>Description<br>Comment                                                       | MM051_01, Lift not working_3 (109)        |                          |
| <ul> <li>▶ ■ ► 173.00, Lift no</li> <li>▶ ■ ► 172.00, Lift no</li> <li>▶ ■ ► 171.00, Lift no</li> </ul> | t working_1 (1096L)<br>t working (1096L)<br>t working_4 (1099L)<br>t working_3 (1099L) |               |                                                                                                | 32768 characters remain                   | ,<br>ing (22768 mavimum) |
| ▶ 🗊 ► 169.00, Lift no                                                                                   | t working_2 (1098L)<br>t working_1 (1098L)<br>t working (1098L)<br>None All            |               | <ul> <li>Order group</li> <li>WBS item</li> <li>Priority</li> <li>Sign-off required</li> </ul> | 01.02, Electrical<br>FM-W1, Within 1 week | (32766 maximum)          |

## Example 4:

Filter on: Order group Not In or Empty 01.02, Electrical **AND** Property Not In or Empty 14, Columbus square.

**Result**: You see that none of the displayed records show for Property 14, and the order group 01.02, Electrical.

**Note**However, as this is an **AND** statement, it should have removed only those records that include both statements in the filter.

| Orders                |                                  |        |                                   |                      | Today 🛗          |
|-----------------------|----------------------------------|--------|-----------------------------------|----------------------|------------------|
| Properties            | Components                       | Orders | , e                               | Order details        | Order subdetails |
| C Example 4           |                                  | 0 T    | General                           | Communication logs   | Audit info       |
| Created by +-         | \$ Search                        | C 🛛 Q  | Requestor                         |                      |                  |
| 🗁 Orders              |                                  | - I    | Requestor<br>Internally assigned  | •                    |                  |
|                       | mounted toilet not fixed properl | у      | Standard order                    |                      |                  |
| 😁 🗖 216.00, Leak      | ing washbasin                    |        | Project data                      |                      |                  |
| \land 🔺 194.00, Proje | ect risk                         |        | WBS item                          |                      |                  |
| 🕜 \star 192.00, Proje | ect Issue_32                     |        | Order group                       | 05, Project manageme | ent 🚺 🛄          |
| 🕐 \star 191.00, Proje | ect Issue Property_26            |        | <ul> <li>Location data</li> </ul> |                      |                  |
| 📮 🕨 177.00, Lift n    | not working_4 (1097L)            |        | Property                          | 32, Commonwealth la  | ine 🖪 🖪          |
| -                     | not working_3 (1097L)            |        | Description                       |                      |                  |
|                       | not working_2 (1097L)            |        | Description                       | Project Issue_32     |                  |
| _                     | not working_1 (1096L)            |        | Comment                           | 1.0ject1550e_52      |                  |
| -                     | not working (1096L)              |        |                                   |                      |                  |
| 🕨 🖃 🕨 172.00 Lift n   | not working 4 (10991)            |        |                                   |                      |                  |

The following table clarifies the reason for output records when using **AND/OR** filters for **Not in or empty** search operators

| Number of<br>records         | Order group                | Property             | Reason for resulted record                                 |
|------------------------------|----------------------------|----------------------|------------------------------------------------------------|
| Below are the se             | t of records we hav        | /e                   |                                                            |
| 1                            | 01.03                      | 14                   |                                                            |
| 2                            | 01.03                      | 15                   |                                                            |
| 3                            | 01.02                      | 14                   |                                                            |
| 4                            | 01.02                      | 15                   |                                                            |
| 5                            |                            | 14                   |                                                            |
| 6                            |                            | 15                   |                                                            |
| 7                            | 01.02                      |                      |                                                            |
| 8                            | 01.03                      |                      |                                                            |
| Filter on: Order g<br>square | roup <i>Not In or Em</i> p | oty 01.02, Electrica | al <b>AND</b> Property <i>Not In or Empty</i> 14, Columbus |

| 2 | 01.03 | 15 | Not in both (Order group 01.02 and Property 14) |
|---|-------|----|-------------------------------------------------|
| 6 |       | 15 | Empty Ordergroup and not in Property 14         |

| Number of records            | Order group                | Property             | Reason for resulted record                                |
|------------------------------|----------------------------|----------------------|-----------------------------------------------------------|
| 8                            | 01.03                      |                      | Not in Order group 01.02 and empty property               |
| Filter on: Order g<br>square | roup <i>Not In or Em</i> p | oty 01.02, Electrica | al <b>OR</b> Property <i>Not In or Empty</i> 14, Columbus |
| 1                            | 14                         | 01.03                | Not in Order group 01.02                                  |
| 2                            | 15                         | 01.03                | Not in both                                               |
| 4                            | 15                         | 01.02                | Not in Property 14                                        |
| 5                            | 14                         |                      | Empty Order group field                                   |
| 6                            | 15                         |                      | Applied both (not in Property 14, empty order group)      |
| 7                            |                            | 01.02                | Empty property field                                      |
| 8                            |                            | 01.03                | Applied both (empty prperty, not in Order group 01.02)    |

## **Using filters**

A filter contains one or more selection criteria on the basis of which the user can select the data quickly and easily. You can save the filters in Planon Web Client, and use them without having to specify the selection criteria again.

You can activate a filter by selecting it from the filters pick list. Different filters are available at every selection level. On the filter bar, you can view, add, delete, edit and copy a filter by clicking the **Filter option** button. You can switch between filters or select **No filter**, if you do not want to use any filters.

|      | ст                     | 8       |   |
|------|------------------------|---------|---|
|      | Facility Management    |         |   |
| City | ICT                    | $\odot$ | Q |
| C    | Maintenance management |         |   |
|      | Status                 |         |   |
| #8.  | Properties (1)         |         |   |

Using the date-time filter criteria

#### Using the date-time filter criteria

You can filter on date and time using the date-time filter criteria. The date-time filter allows you to set a filter on dates as well as the required time if necessary. When you select a date-time field in the **Select filter criteria** dialog box and click the calendar button, you will see that the current time is displayed (as the '=' operator is selected by default.)

For the time values set for each operator available in the date-time filters across the application, refer to the table below.

**Note**Click the **Today** button to set the current day, date and time in the date-time field in the **Select filter criteria** dialog box.

# **Date-time operators**

| Time value              |
|-------------------------|
| Current time            |
| 23:59                   |
| 00:00                   |
| 00:00                   |
| 23:59                   |
| 00:00(FROM) - 23:59(TO) |
| Current time            |
|                         |

Toggle a filter on/off Adding an AND/OR filter Using the AND/OR filter Grouping filters

#### Toggle a filter on/off

The Filter on/off button allows you to toggle the filter on/off. You can also save the filter that you created earlier for future use.

The Filter button allows you to switch on or switch off the current applied filter while keeping it selected in the filter bar.

**Note**When you create a new filter, it is switched on by default.

#### Adding an AND/OR filter

Planon ProCenter allows you to create filters and group them with AND/OR relations so that you can do an advanced filtering of data.

The filtering is available at every selection level and step in Planon ProCenter.

#### Procedure

1. Select an element for which you want to specify a filter and click on the Add filter button on the filter bar.

For example, in **Personnel Management > Personnel**, click **Add filter** on the filter bar.

The **Select filter criteria** dialog box appears.

| Select filter criteria |          |        |        | ×   |
|------------------------|----------|--------|--------|-----|
| Filter name:           |          |        |        |     |
| Group AND Group OR     | Ungroup  |        |        |     |
| AND Address            | Contains | Search |        | + × |
|                        |          |        |        |     |
|                        |          |        |        |     |
|                        |          |        |        |     |
|                        |          |        |        |     |
|                        |          |        |        |     |
| ОК                     |          |        | Cancel |     |

Two types of filtering methods are available:

- **AND** filter: This type of filter allows you to add multiple filtering criteria for your search. AND is selected by default.

On clicking the AND button, it switches to OR.

- **OR** filter: This type of filter allows you to set two different filter criteria for your search.

The filter criteria bar contains:

- A check box for grouping the filter criteria. Select the check box and click the **Group AND**/**Group OR** button.

- A list of fields available on the selected business object.
- The operator you want to use for filtering.
- Specific data available on the field that you selected for filtering.
- A plus button for adding additional filter criteria.

- A cross button for deleting the existing filter criteria.

#### Using the AND/OR filter

#### Procedure

1. When you want to use more than one filter criteria, use the AND button.

To create an OR filter, click the **OR** button.

2. Enter a name for the filter in the Filter name field. If you do not give a name to the filter, it will be treated as a temporary

filter and is deleted when you deactivate it.

- 3. Select the field for which you want to set a filter. For example, Person.
- 4. Select an operator, for example, '=.'
- 5. Fill in the person's name you want to filter on. If you want to add additional filter criteria, click the plus button and enter the filter options.
- 6. Click OK. An AND/OR filter is created.

#### **Grouping filters**

You can group the AND/OR filters. The filter criteria are grouped by selecting two or more criteria.

#### Procedure

1. Add multiple filter criteria by clicking the plus icon.

#### Select filter criteria

| Filter name:        |          |            |        | <br> |   |
|---------------------|----------|------------|--------|------|---|
| Group AND           | Group OR | Ungroup    |        |      |   |
| AND 🗹               | Country  | <b>‡</b> = | Search | +    | × |
| <ul><li>✓</li></ul> | ZIP code | Contains   | Search | +    | × |
|                     | City     | \$ In      | ÷      | +    | × |
|                     |          |            |        |      |   |
|                     |          |            |        |      |   |

| ок | Cancel |
|----|--------|
|----|--------|

- 2. Select the check boxes of the filter criteria that you want to group.
- 3. Click Group OR. The selected criteria are grouped into a subset.
- 4. To ungroup, click the Ungroup button.

#### Note

You can group the filter criteria (only) up to three levels.

5. Click OK. The filter is now active.

Note

You can also add a filter on system fields such as System code, Update count, and so on.

Х

#### **Relative filters using macros**

In some cases it may be convenient to define filters that enable you to filter out variable field data instead of fixed field data. This is called making relative filter selections. Relative filter selections are made by applying macros in filter definitions. Examples of variable field data are the current date-time and the current user.

Using macros in filter definitions on variable data saves you the trouble of having to adapt your filter definition every time you apply the filter.

A relative filter selection can consist these parts.

- A primary argument that defines the current date, current time, current user, current person or current property set.
- A secondary argument that defines the period of the relative filter (only applicable in date-time related filters).

Relative date-time filters Primary and secondary arguments

#### **Relative date-time filters**

In the **Service Manager** TSI, you may want to know, on a regular basis, which orders have to be carried out on a particular day.

Or in the **Personnel Management** TSI you may want to retrieve the visitors for the current week or day.

For this purpose you can use a selection by date field.

It would be convenient if you were able to save a recurring selection such as this one, but if you enter the date the 'usual' way, you will need to change it each time you want to apply the selection.

You can define a relative filter from the current date-time in the date-time field. Here, relative means with respect to the current date and time. The system date is used for determining the current date and time.

A relative selection on date-time may consist of a primary argument that defines the current date and time and a secondary argument that defines the period of the relative filter.

Secondary arguments are entered after the primary argument. The two arguments are separated by a space. The secondary argument is followed by a number that indicates the number of times the specified period should be applied (e.g. &D5, &D#5). Both positive and negative numbers can be used. Note that a positive number is not indicated by a + sign.

Primary and secondary arguments are available in Planon ProCenter for date-time filter macros, check Primary and secondary arguments.

### Primary and secondary arguments

| Primary argument   | Description                                                                                                    |
|--------------------|----------------------------------------------------------------------------------------------------|
| &DATETIME          | Relative filter on the current (system) date-time. Can be used in date-time fields and in date fields.                                                                                                    |
|                    | <b>Rounding of time</b> : You can round the start and end time using the following secondary macros:                                                                                                    |
|                    | &R15, &R30, &R60.                                                                                                    |
|                    | &R15 - rounds to the nearest 15, 30, 45, 00 hours.<br>&R30 - rounds to the nearest 30 and 00 hours<br>&R60 - rounds to the nearest 00 hours.                                                                                                    |
|                    | <b>Example</b> : If the current time is 11:36 hrs, see how the time is rounded off using the macro(s):                                                                                                    |
|                    | &datetime &h1 &R15 - the time is rounded to 12:45.<br>&datetime &h1 &R30 - the time is rounded off to<br>13:00.                                                                                                    |
|                    | &datetime &h1 &R30 - the time is rounded off to 13:00.                                                                                                    |
| &TIME              | Relative filter on the current (system) time. Can be<br>used on time fields. For example, Visitor's arrival/<br>departure time.                                                                                                    |
|                    | You can round the start and end time using the following secondary macros:                                                                                                    |
|                    | &Time &R15 : rounds to the nearest 15, 30, 45, 00                                                                                                    |
|                    | hours.<br>&Time &R30 - rounds to the nearest 30 and 00 hours<br>&Time &R60 - rounds to the nearest 00 hours.                                                                                                    |
|                    | <ul> <li>Example: If the current time is 11:58 hrs, see how the time is rounded off using the macro(s):</li> <li>&amp;Time &amp;R15 - rounds off to 12:00 hrs.</li> <li>&amp;Time &amp;R30 - rounds off to 12:00 hrs.</li> <li>&amp;Time &amp;R60 - rounds off to 12:00 hrs.</li> </ul> |
| &STARTOFDAY        | Relative filter on the current (system) date (assumes time = 00:00). Can be used in date-time fields and in date fields.                                                                                                    |
| &ENDOFDAY          | Relative filter on the current (system) date (assumes time = 23:59). Can be used in date-time fields and in time fields.                                                                                                    |
| &REFERENCEDATE     | Relative filter on the current reference date.                                                                                                    |
| Secondary argument | Description                                                                                                    |
| &Y (or: &YEAR)     | Relative filter for defining a period in years.                                                                                                    |
| &M (or: &Month)    | Relative filter for defining a period in months.                                                                                                    |

| Secondary argument | Description                                                                                                    |
|--------------------|----------------------------------------------------------------------------------------------------|
| &W (or: &WEEK)     | Relative filter for defining a period in weeks.                                                                                                    |
| &D (or: &DAY)      | Relative filter for defining a period in days.                                                                                                    |
| &H (or: &Hour)     | Relative filter for defining a period in hours.                                                                                                    |
| &N (or: &Minute)   | Relative filter for defining a period in minutes.                                                                                                    |
| &Monday            | Relative filter for defining a period in days following<br>Monday in the week of the primary argument (=<br>Monday before the primary argument.)                                              |
| &FirstOfMonth      | The first day of the month of the primary argument.<br>This relative filter can be used, for example, to filter<br>out the orders of the current month.                                       |
| &FirstOfQuarter    | The first day of the quarter of the primary argument.<br>A filter on the first day/date of the current quarter of<br>the current year preceded with <b>&amp;datetime</b> primary<br>argument. |
| &FirstOfYear       | A filter on the first day/date of the current year. This filter returns 1-1-THISYEAR when preceded with <b>&amp;datetime</b> primary argument.                                                |
| Warning            | Secondary arguments must be preceded by a primary argument.                                                                                                    |

#### **Examples of relative filters**

- Visiting date = &Startofday: shows today's visitors
- Visiting date between &Startofday and &Startofday &D1: shows the visitors of today and tomorrow
- &Startofday &Monday3 (or &Startofday &Monday &D3) means Thursday (00:00 h) of the week in which the current day falls.
   Note that a week starts on Monday, so if today is Sunday, this macro means last Thursday. If today is Monday, the macro means this Thursday.
- &Startofday &FirstOfMonth-1 (or &Startofday &FirstOfMonth &D-1) means the last day of the previous month.
- &Startofday &FirstOfMonth9 (or &Startofday &FirstOfMonth &D9) means the 10th day of the current month.

Below is an example of a relative filter set on the Visiting Date field of a visitor.

- **&datetime &Firstofquarter** : shows October 1, 2018 when executed in Q4 2018.
- **&datetime &Firstofyear**: shows January 1, 2018 when executed in Q4 2018.

| Select filte |                       |                |           |        |   | > |
|--------------|-----------------------|----------------|-----------|--------|---|---|
| Filter name: | Show today's visitors |                |           |        |   |   |
| Group ANE    | Group OR              | Ungroup        |           |        |   |   |
| AND          | Name                  | Starts with    | Search    |        | + | × |
|              | Date ownership        | * =            | Search    | 曲      | + | × |
|              |                       |                |           |        |   |   |
|              | Name                  | \$ Starts with | Search    |        | + | × |
|              |                       | \$ Starts with | \$ Search | Cancel | + | × |
|              | Name                  | Starts with    | \$ Search | Cancel | + | × |

### Special relative filters

There is a number of special primary arguments that enable you to define relative filters for specific purposes. For a description of these filters, see the table below.

| Primary argument   | Description                                                                                                    |                                                                                         |  |
|--------------------|----------------------------------------------------------------------------------------------------|-----------------------------------------------------------------------------------------|--|
| &DATASECTION       | Can be used to define a r<br>property set.                                                                                                    | elative filter on the current                                                           |  |
| &CODEGEN           | In <b>Field definer</b> , authorized users can use the &CODEGEN macro to automatically generate codes (with max. length of 10 characters). Codes can be generated for business objects such as properties, persons and addresses. |                                                                                         |  |
|                    | Тір                                                                                                    | For more information on<br>using the &CODEGEN<br>macro, refer to Field<br>definer.      |  |
| &USERNAME          | Can be used to define a r<br>user.                                                                                                    | elative filter on the current                                                           |  |
| &USERID            | Can be used to define a r<br>code of the current user.                                                                                                    | elative filter on the user ID                                                           |  |
| &PERSON            | Can be used to define a relative filter on the person<br>included in the Personnel Management TSI who is<br>linked to the logged-on user.                                                                                         |                                                                                         |  |
|                    | Authorized users can link the <b>Personnel</b> TSI in Auth                                                                                                    | a user ID to a person from<br>norization >  User groups.                                |  |
| &Person.Property   | Use this macro to display or filter on the property of the user linked to the account that is used. This macro only works for a property reference field.                                                                         |                                                                                         |  |
| &Person.Space      | Use this macro to display or filter on the space of the user linked to the account that is used. This macro only works for a space reference field.                                                                               |                                                                                         |  |
| &Person.Address    | Use this macro to display or filter on the address of<br>the user linked to the account that is used. This macro<br>only works for an address reference field.                                                                    |                                                                                         |  |
| &Person.Department | Use this macro to display or filter on the department of the user linked to the account that is used. This macro only works for a department reference field.                                                                     |                                                                                         |  |
| &Person.CostCenter |                                                                                                    | or filter on the cost center of<br>ount that is used. This macro<br>er reference field. |  |

#### Editing a filter

Procedure

- 1. On the filter bar, select a filter you want to edit from the drop down list.
- 2. Click on the Edit filter button. The Select filter criteria window appears.
- 3. Edit the filter name or filter settings in this window.
- 4. Save the changes by clicking the OK button.

#### Copying a filter

#### Procedure

- 1. Select the filter you want to copy from the list in the filter bar.
- 2. Click Copy filter.

The filter is copied and the name of the original filter appears with a number enclosed in parenthesis appended to it.

Note

The copy filter button allows you to copy both your own user-defined (personal) filters and any predefined TSI user filters managed by your Planon administrator. Once you copy a predefined TSI user filter, the copy effectively becomes a personal filter.

#### Previewing changes in the existing filter

When you modify an existing filter by changing the filter criteria or adding more filter criteria, you can view the changes by clicking the Preview button in the **Select filter criteria** dialog box.

If the search results are satisfactory, save the changes on the filter and make it a new regular filter renaming it. You can also choose to save the changes on the same existing filter.

Warning

You cannot copy a temporary filter.

#### **Deleting a filter**

Procedure

- 1. Select the filter you want to delete from the pick list in the filter bar.
- 2. Click on the Delete filter button.

Planon ProCenter asks you to confirm before the filter is actually deleted.

#### **Communication logs**

Communication logs are records of communication regarding an item that is added to Planon ProCenter . These records are added manually in the respective TSIs and they can include all types of communication such as emails, faxes, reports, transcriptions of phone calls and so on.

You can upload documents as reference or even include a link to a URL, which will always open in a separate browser window.

Communication logs can be added for many elements, for example orders (all order types), properties, visitors, budgets, invoices, and so on.

For communication logs that were automatically created for alerts or forms through the **Log to communication log** field, the **Action** field will be updated to reflect the source. For more information, see Communication log fields.

**Note**You can create an action definition in Alerts to automatically delete communication logs based on a schedule.

Communication logs - reference date

#### **Communication logs - reference date**

Using a reference date with communication logs allows you to only view communication logs that are valid on that date. The reference date is set via **Reference date** button in the **Planon ribbon** and it is the current date by default. Clicking **Reference date** causes a date picker to appear from which you can select another date that is in the past or in the future.

You can deactivate the reference date by clicking **Deactivate reference date** in the Planon ribbon.

#### Reporting

The Reports tool is available on all the TSI selection levels and steps. It allows you to create reports for the selected data.

There are ready-made user report definitions available in the **Reports** dialog box > **User reports** tab. You can create three types of user reports: **Report**, **Data only**, **Mail merge**.

On some selection levels and steps, there are also system reports available on the **System reports** tab. System reports are the report definitions programmed by Planon. These definitions cannot be modified. You can, however, modify the report settings, if required.

Prior to creating a report, you must first select the TSI > selection level > selection step corresponding to the subject of the report. Data corresponding to these elements will be included in the report. For a description of the report field settings, refer to Report settings.

For example, if you want to generate a report on available workspace, go to Spaces & Workspaces > Workspaces and click **Report**.

#### Note

- The report settings you configure are stored per report and per individual user. Next time you log in your personal settings are loaded again.
- When using the Planon application for creating reports, check your browser's pop-up blocker settings. The Planon site needs to be a part of the allowed sites of your browser's pop-up blocker otherwise reporting functionality, such as previewing a report, will not work properly.

Saving reports Save options for reports Exporting data to XLS / XLSX Previewing & printing reports Report settings

#### Saving reports

This topic describes how you can save reports in Planon ProCenter . Reports can be saved in several formats, such as CSV, PDF, HTML and XLS.

#### Procedure

- 1. Select the report you want to generate.
- 2. On the action menu, click Save as.

#### The Save as dialog box appears.

Refer to Save options for reports and select the appropriate options in the dialog box.

3. Click OK.

#### Save options for reports

Complete the following fields when saving a report:

#### Field Description

Output Specify the path where the report must be saved.

Save as From the list, select the format in which you want to save the report. The available formats depend on the type of report you select.

The following file formats are available for user reports:

- CSV
- HTML
- PDF
- XLS: Data only
- XLSX: Data only

The following file formats are available for system reports:

- CSV
- HTML
- PDF
- XLS: Data only
- XLS: Formatted Single Sheet
- XLS: Formatted Multiple Sheet
- XLSX: Data only
- XLSX: Formatted Single Sheet
- XLSX: Formatted Multiple Sheet

| Delimiter                       | Select a special character to separate the fields in the saved report. You can choose between semicolon (; ), comma (, ) and <tab>.</tab>        |
|---------------------------------|----------------------------------------------------------------------------------------------------|
|                                 | Available only for CSV output.                                                                                                    |
|                                 | Delimiters used inside values are <i>escaped</i> to prevent interpretation issues when importing the CSV into other programs (such as Excel).    |
| Output line break characters as | Allows you to give line break characters such as, Space, LF (Line Feed), CR (Carriage Return), CR\LF,<br>.                                       |
|                                 | CR and LF are used to mark a line break in a text file. Windows uses CR/LF, Unix uses only LF and the MacOS (pre-OSX MacIntosh) uses only CR.    |
|                                 | Available only for CSV output.                                                                                                    |
| Include header                  | Select <b>Yes</b> to include a header.                                                                                                    |
|                                 | Available only for XLS, XLSX and CSV output.                                                                                                    |
| Wrap text for<br>Excel          | Select <b>Yes</b> if you want to wrap the text in the cell output.<br>This feature is only available for XLS- and XLSX <b>data only</b> formats. |

#### Exporting data to XLS / XLSX

When exporting data from Planon to Excel, the data is exported mapping the Planon format to Excel. This enables users to perform calculations in Excel without having to first reapply formatting.

The mapping between Planon and Excel is as follows:

| Planon field type    | Excel cell format | Remark                                  |
|----------------------|-------------------|-----------------------------------------|
| Numbers              | General           | Not taking into account the Planon mask |
| Dates/date-time/time | Custom            | Taking into account the Planon mask     |

**Note•** There is a difference in the way times are treated in Planon and Excel. Times are stored in numbers in Planon and the '0' is defined differently. This may cause unexpected results when comparing times in Planon and in Excel.

- Expressions, if the result is a number, date, date-time or time, will be formatted as specified above.
- Totals and group totals will be formatted as specified above.
- Group headers will not be formatted.

• Expressions, if the result is a number, date, date-time or time, without a Planon mask will be exported with the Planon java mask. This could differ from the Excel mask.

• Separators (date, decimal, thousand) are derived from the Excel user locale.

#### **Previewing & printing reports**

For user reports, when selecting the **Preview & Print** option, a dialog box indicating a step by step progress of report generation is displayed. The generation process also displays the number of elements being retrieved and filled. You can cancel the preview of a report while it is in progress by clicking **Cancel** or by just closing the dialog box.

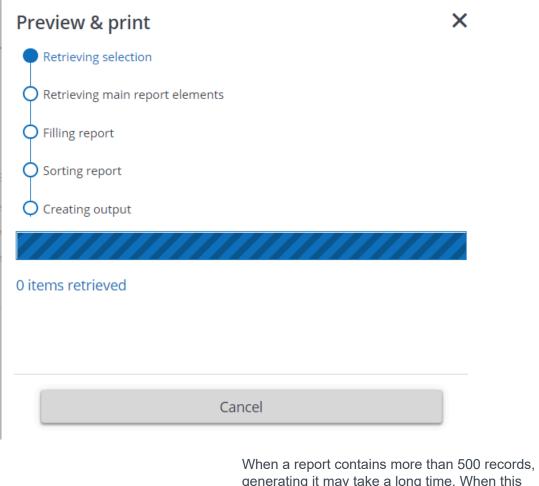

When a report contains more than 500 records, generating it may take a long time. When this happens, a warning message will be displayed notifying the user about this possible performance issue.

Warning

### **Report settings**

The following table lists the fields available for report settings.

| Field                                          | Description                                                                                                    |
|------------------------------------------------|----------------------------------------------------------------------------------------------------|
| Name                                           | This option enables you to enter a name for the report.                                                                                                    |
| Subtitle                                       | If you would like to add a subtitle to your report,<br>you can specify one in this field. The subtitle will<br>be placed immediately below the report's main<br>title.                |
| Comment                                        | Here you can add notes on the report's functionality.                                                                                                    |
| Print options                                  |                                                                                                    |
| Print only selected element(s)                 | Using this option, you can narrow down the<br>number of elements to be printed. Only elements<br>that have been specifically selected from the list<br>will be printed in the report. |
| Print user name                                | This option enables you to have your login name printed in the footer of the report.                                                                                                  |
| Print drill-down route                         | If you enable this option, the drill-down route<br>displayed at the top of the elements list on your<br>screen will also be printed in the header of your<br>report.                  |
| Print titles and drill-down route on each page | By enabling this option, you have the report title<br>and drill-down route printed on each page of the<br>report.                                                                     |
| Preview all documents as one file              | The preview will be shown in one file for Word mail merge reports.                                                                                                    |

Archiving element(s)

In Planon Web Client, it is possible to transfer some elements, such as orders or visitors, using the **Transfer to archive** button. If you archive elements, the elements are no longer shown on the elements panel.

Once archived, the data of these elements cannot be modified.

**Note**If you need to modify an archived element, you must first retrieve it from the archive. It is, however, also possible to modify archived elements directly. For the required settings, contact your application manager.

If you want to archive multiple elements at the same time, use the Action on selection option.

To display the archived elements in the elements panel, click the toggle button **Show archived items** button.

#### History

Planon ProCenter enables you to keep track of changes made to fields by enabling the **History** functionality. This includes the user who changed the value in a field, the old and new values of the field and the time and date at which the value was changed. Your application manager can enable an automatic **History** option for individual fields in Field definer. For more information, see Configuring the history feature.

**Note**Any modification to the field's value will be saved automatically in a log file. The results of any field changes can be viewed on the **History** selection step of the relevant TSI.

With the appropriate authorization, you can also manually add a history of changes to the selected field, via the action panel. Any comments you want to make on changed data can be specified in the **Comment** field and subsequently saved. To enable history manually, see Adding history manually.

Following GDPR legislation, any personal data stored even in history records must be anonymized. To anonymize history in Planon ProCenter , see Anonymizing history.

Viewing history logs Adding history manually

#### **Viewing history logs**

If automatic history has been enabled, any modification to a field's value will be saved automatically in a log file. The results of any field changes can be viewed on the **History** selection step. The following case shows how history is used in the Personnel TSI.

#### Case

Employee Daniel Hobbs has a full-time contract but is now going to work part-time. You must adjust this in the Personnel TSI.

Procedure

- 1. Select Daniel Hobbs.
- 2. Select the Employment type field. For this field, automatic history has been enabled.

#### Note

To enable automatic history for individual fields, see Field definer .

3. Change the value in the Employment type field from Full time to Part time.

| -PLANØN-              | Personn                       | el                                |        |                |                     | Employme    | ent type      | ×                                                     |
|-----------------------|-------------------------------|-----------------------------------|--------|----------------|---------------------|-------------|---------------|-------------------------------------------------------|
| Q Search              | Properties<br>Columbus Square | Components<br>02, Human Resources | Persor | inel           | Details             | Code \$ Cor | ntai 🛊 Search | © × + Q                                               |
| Home                  | No filter                     |                                   | © T    | General        | Miscellaneous A     | Code<br>01  |               | <ul> <li>Employment type</li> <li>External</li> </ul> |
| 2 Personnel           | Code                          | \$ Search                         | © Q    | Nothing found  |                     | 02          |               | Full time<br>Part time                                |
| Products              | 2 2                           |                                   |        | Houring room   |                     | 03          |               | Trainee                                               |
| Projects              | U A Code                      | Full name                         |        | Country        | _                   |             |               |                                                       |
| Property details      | Personnel (5)                 |                                   |        | Position       |                     |             |               |                                                       |
| Purchasing            | <b>2</b> 026                  | Smith, D Dan                      |        | Position       | 11, Personnel advi: | O           | <             | Cancel                                                |
| Rentable units        | <b>L</b> 027                  | Hobbs, D Daniel                   |        | Department     | 02, Human Resour.   | _           |               |                                                       |
| ie die die d          | 028                           | Grass, D Daphne                   |        | Cost center    | 020000, Human Re    | sources     |               | × Delete                                              |
| Reservations          | <b>a</b> 029                  | Cox, D Darren                     |        | a Tariff group |                     |             |               | ➡ Change type                                         |
| Resource planner      | <b>a</b> 030                  | Pearce, D Darren                  |        | Special tariff |                     |             |               | Generate personal cal                                 |
| G Service desk        |                               |                                   |        | Employment typ | oe 02, Full time    |             |               | Transfer to archive                                   |
|                       |                               |                                   |        | Card number    |                     |             |               |                                                       |
| Service scheduler     |                               |                                   |        | Calendar       |                     |             |               | Anonymize                                             |
| Spaces & moves scenar |                               |                                   |        | Availability   |                     |             |               | Anonymize history                                     |
|                       |                               |                                   |        | Skill details  |                     |             |               | -                                                     |
| Spaces & workspaces   |                               |                                   |        | Code           |                     | cription    |               | Links                                                 |

- 4. Click Save.
- 5. Go to the History selection step to see the history of changes.

| -PLANON-              | Personnel                     |                                   |                                |                                   | Today 🗰                                |
|-----------------------|-------------------------------|-----------------------------------|--------------------------------|-----------------------------------|----------------------------------------|
| Q Search              | Properties<br>Columbus Square | Components<br>02, Human Resources | Personnel<br>027, Hobbs, D Dar | Details                           | Keys and key set                       |
| Home                  | Visitors Archived visitors    | Linked skills Work as             | signments Personne             | el history Personal c             | ertificates                            |
| Personnel             | 🜑 No filter                   |                                   | © T                            | General                           |                                        |
| Projects              | Modification date 🗘 =         | Search                            | <b>ö</b> ⊗ Q                   | Person                            | 027, Hobbs, D Daniel                   |
| Property details      | 2                             |                                   | Discussion 1                   | Field                             |                                        |
| Purchasing            | Modificat 	 User field name   | Old value                         | New value                      | User field name<br>Database field | Employment type SYSCODETYPE            |
| Rentable units        | 11/23/202 Modification date   |                                   | 2021-11-23                     | Old value                         |                                        |
| Reservations          | 11/23/202 Employment type     | e 02, Full time                   | 03, Part time                  | 02, Full time                     |                                        |
| Service desk          |                               |                                   |                                | 8                                 |                                        |
| 5 Service scheduler   |                               |                                   |                                | 19<br>New value                   | 87 characters remaining (2000 maximum) |
| Spaces & moves scenar |                               |                                   |                                | 03, Part time                     |                                        |
| Spaces & workspaces   |                               |                                   |                                |                                   | -                                      |

#### Adding history manually

With the appropriate authorization, it is also possible to manually add history by entering a comment.

#### Procedure

- 1. Select the field to which you want to manually add a comment.
- 2. Select the History selection step on the selection level.
- 3. In the action panel, click Add.
- 4. Enter a comment in the Comment field.
- 5. Click Save.

You have manually added history.

### Field types

Planon ProCenter supports different field types. For an overview of field types refer to the table below:

| Field type                  | Description                                                                                                    |
|-----------------------------|----------------------------------------------------------------------------------------------------|
| Text field                  | Enter free text. The length of the text field is limited.                                                                                                    |
| Comment field               | A comment field is used to enter comments of any length.                                                                                                    |
| Reference / pick list field | Select an option from a predefined pick list. Instead of selecting a value from a pick list directly, you can select a value from a pick list through auto suggestions. The auto-complete feature allows you to enter partial text and displays matching results. You can then select the correct value from the suggested list. A maximum of (first) 10 items are displayed. Select one of the options from the results displayed. If you want to hide the list, press the ESC key on your keyboard, the cursor moves back to the end of the entered text. |
|                             | Each element in a pick list is linked to a code and description.                                                                                                    |
|                             | In pick lists containing codes, however, you must enter a code. Do not use a description in these fields.                                                                                                    |
|                             | It is possible to use search options in pick lists. You can search by the code and/or the element's description.                                                                                                    |
|                             | When performing a search request, it is necessary to select one of the available operators. For more information on the available operators refer to Search operators.                                                                                                    |
|                             | In some pick lists, it is possible to use predefined filters. Use the radio buttons to select the appropriate filter option.                                                                                                    |
|                             | In a multiple pick list, multiple options can be selected at the same<br>time. An example of a multiple pick list is the <b>Person type</b> list. A<br>person can have several roles (= <b>person types</b> ) in Planon ProCenter,<br>so it is possible to select more than one person type.                                                                                                    |
| Numerical field             | Enter numerical data.                                                                                                    |
| Date field                  | Enter a date from a date picker.                                                                                                    |
|                             | The following date formats are supported:                                                                                                    |
|                             | For English users: mmddyyyy / mmddyy / mmdd                                                                                                    |
|                             | For non-English users: ddmmyyyy / ddmmyy / ddmm                                                                                                    |
|                             | If you do not enter the year, the current year is added to the date.<br>You can also enter the date in numeric format in the <b>Date-time</b> field.                                                                                                    |
|                             | The date is converted to the appropriate format automatically based on the regional settings of the user.                                                                                                    |
|                             | Noteou can also press CTRL+D to insert the current date.                                                                                                    |

| Field type                             | Description                                                                                                    |
|----------------------------------------|----------------------------------------------------------------------------------------------------|
| Time field                             | Allows you to enter the time using the built-in date picker. Time can be specified in hours, minutes and seconds.                                                                                                    |
| Date-time field                        | Allows you to use the built-in picker to select a date and time.                                                                                                    |
|                                        | You can also enter the date and time in numeric format. For example, 10182012 14:40. For more details on entering a date in numeric format, see Date field.                                                                                                    |
|                                        | If you enter only the date, and not the time, and then tab out of the field, the time is displayed as 00:00. However, if you specify a default time, the time is calculated automatically and added.                                                                                                    |
|                                        | <b>Noté</b> ou can also press CTRL+D to insert the current date and time.                                                                                                    |
| Multiple time zone field -<br>property | If the multiple time zone functionality has been activated, data in date-time fields that is directly related to a property, will be derived from the property's time zone.                                                                                                    |
| Multiple time zone field - user        | If the multiple time zone functionality has been activated, data in date-time fields that is directly related to a user account, will be derived from the user's time zone.                                                                                                    |
| Period field                           | A period can be specified in minutes, hours, days, weeks, months or years. A period field is often used in conjunction with date fields.                                                                                                    |
| Link field                             | By means of a link field, a file that has not been created in<br>Planon ProCenter may be linked, for example an AutoCADdrawing<br>or a Microsoft Excel document. You can view this file by clicking the<br>button.                                                                                                    |
|                                        | In Web Client, when WebDAV is used, the WebDAV location will not be displayed, only the folder excluding the folder specified in file location and file name will be displayed.                                                                                                    |
| File upload field                      | Using a file upload field, a file can first be retrieved from a source location and then sent to a target location (specified in System Settings > File locations).                                                                                                    |
|                                        | Only the file path relative to the WebDAV location is displayed and not the full WebDAV location.                                                                                                    |
|                                        | See also Uploading a file.                                                                                                    |
| Life cycle aware fields                | The fields which can have multiple life cycles are called life cycle<br>aware fields. For example, Contract, Contract line and Rentable unit.<br>The value displayed in the field depends on the reference date.<br>When the reference date is turned off, the icons are highlighted in<br>red color and a tooltip is displayed to warn the user. |
| Document (secure)                      | In the <b>Document (secure)</b> field authorized users can view a document that is stored at a secure file location, without accessing the actual secure file location itself.                                                                                                    |

| Field type             | Description                                                                                                    |                                                                                     |
|------------------------|----------------------------------------------------------------------------------------------------|-------------------------------------------------------------------------------------|
|                        | Users with <b>Read/Write</b> rights for documents to this secure location                                                                                                    | this field can even upload<br>n. The maximum file size is 20 MB.                    |
|                        | With <b>Read</b> rights users can view<br>button. With <b>Read/Write</b> rights us<br>edit it in a temporary directory or<br>document can then be uploaded<br>folder button. | sers can view the document and                                                      |
|                        | Only the file path relative to the V not the full WebDAV location.                                                                                                    | WebDAV location is displayed and                                                    |
|                        | Application behavior:                                                                                                    |                                                                                     |
|                        |                                                                                                    | nt with the same name (again), it<br>cument and will prompt a warning<br>he action. |
|                        | <ul> <li>When you upload a new doc<br/>overwrite the existing docum</li> </ul>                                                                                               | ument (with a different name), it will<br>ent on disk.                              |
|                        | <ul> <li>When you delete a documen<br/>record, but also from disk.</li> </ul>                                                                                                | t, it will not only be deleted from the                                             |
|                        | <ul> <li>When you copy a record con<br/>document on disk will be cop</li> </ul>                                                                                              | taining a secure document, also the<br>vied.                                        |
| Money field            | Allows you to enter monetary am<br>automatically adds the currency<br>decimal points.                                                                                        | nounts. Planon Web Client<br>symbol and the required commas or                      |
|                        | Warning                                                                                                    | Money fields accept and display values as per the defined number of decimal places. |
| Internet address field | Allows you to enter an Internet a                                                                                                    | ddress in this field.                                                               |
| Image                  | This 'link field' allows you to link or<br>created in <i>Planon ProCenter</i> , for<br>You can clear, rotate, upload, or                                                     | example a drawing or photograph.                                                    |
|                        | or select an image file using the                                                                                                    | 😣 📄 🏦 🖺 🖿 buttons                                                                   |
|                        | respectively. Click the <sup>1</sup> downlo<br><i>original</i> image file. Planon suppo<br>types: .jpg, .jpeg, .png, .gif, .tiff, .                                          | orts the following image<br>svg, .bmp, and .ico.                                    |
|                        | To reduce overhead and improve<br>downloading images, images are<br>original uploaded image is stored                                                                        |                                                                                     |
|                        |                                                                                                    |                                                                                     |

#### Field type

#### Description

To download an image, place the cursor on the image > right-click >Save image as > specify Path and File name > click Save.

**Note**he displayed or downloaded image is a scaled image, not the original image you uploaded.

Indicates that no image is selected.

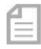

Indicates that the uploaded image is a document.

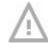

Indicates that the selected image no longer exists.

#### Self-Service - an Introduction

Planon Self-Service (PSS) allows users to complete simple tasks more easily. These tasks can be started from the gadgets on their homepage. PSS can also be integrated into your intranet as a stand-alone product.

PSS is a collection of several web definitions that are linked to a site. A web definition is a web form through which functionality is made available for users. **Service Requests**, **Knowledge Base**, **Visitors**, **Reservations** are some of the PSS web definitions that are available as web forms.

The forms displayed on your site depend on how your company chooses to configure them for you. You can use the PSS features either through the Planon application interface or publish (integrate) all Self-Service web definitions via a self-designed intranet page of your organization.

For more information about the Planon application interface, refer to Planon application - an Overview.

What you see on your Self-Service screen is configured for you.

For example, if you are working for an educational organization, there may be different sites configured for the staff and students. A link on the intranet page takes you to the Self-Service screen that you want to use.

**Note**Contact your application manager for more information about customizing your PSS configuration.

#### Self-Service - Standard features

Planon Self-Service (PSS) web forms have a common structure. The print screens and information displayed in this document are an example of what a form could look like. Contact your application manager for customizing the forms.

Self-Service form Searching in Self-Service

#### Self-Service form

A Self-Service form is a web page that combines various blocks. A block is a section in a page.

The following table describes the generic pages and blocks available in PSS:

| Page      | Description                                                                     |                                                                                                    |
|-----------|---------------------------------------------------------------------------------|----------------------------------------------------------------------------------------------------|
| Add page  | -                                                                               | t page and becomes                                                                                                    |
|           | An add page has an add<br>information to create a n<br>with an asterisk are mar |                                                                                                    |
|           | For example, you fill in t<br>block of the Visitor page                         | he visitor data on the add                                                                                                    |
|           | Тір                                                                             | For a description of<br>the field types and the<br>corresponding icons<br>used, refer to Basic<br>navigation in <i>Planon Web</i><br><i>Client</i> . |
| Edit page | Allows you to edit the ele<br>example, edit a visitor's                         |                                                                                                    |
|           | An edit page has an edit make modifications/edite                               | t block where you can<br>s and submit the changes.                                                                                                   |
|           | There are, however, son the edit page works acro                                | ne differences in the way<br>oss the modules:                                                                                                    |
|           | Тір                                                                             | For more information, refer to <i>Self-Service Modules</i> .                                                                                         |
| List page | The List page consists o                                                        | of:                                                                                                    |
|           | page. The information b                                                         | <b>nelp text</b> on the top of the<br>lock displays additional<br>ns specified for the page.                                                         |
|           | - A <b>search block</b> that all specific element. Specify search fields.       | ows you to search for a<br>y the search criteria in the                                                                                              |
|           | on the page.<br>The list block displays se                                      | ys the available elements<br>earch results in the form of<br>display the details of the<br>etail block.                                              |

| Dogo                    | Description                                                                                                    |
|-------------------------|----------------------------------------------------------------------------------------------------|
| Page                    | Description                                                                                                    |
|                         | If the number of results exceeds the number specified in the settings, navigation buttons are enabled.                                                                                          |
|                         | The Navigation buttons<br>I 2 3 > > display a count of<br>the number of pages on the web form. The display<br>of the page numbers is configurable by your<br>application manager.               |
| Confirmation page       | Consists of a <b>confirmation block</b> . It displays<br>the default text to confirm the action that you<br>performed. For example, a confirmation is<br>displayed when a new visitor is added. |
| Details page            | Consists of a <b>details block</b> . It displays complete details of an element.                                                                                                    |
|                         | re some blocks that are available only with specific pages. The following these specific blocks:                                                                                                |
| Page                    | Description                                                                                                    |
| Order lines block       | This block is available only in the Work orders page.                                                                                                    |
| Upload block            | The upload block is available in the Add/edit<br>pages of <b>Service requests, Orders, Move request</b> ,<br><b>Workflow</b> and <b>Reservations</b>                                            |
| Communication logs bloc | <b>k</b> This block is available in <b>Service calls</b> > Details page.                                                                                                    |
|                         |                                                                                                    |

This block is available in Service calls and

Workflow.

Question block

#### Searching in Self-Service

In Self-Service, end users can search for information in various ways. The configuration of search actions is done in **Web Configuration**.

• **Auto-suggest**: enables users to find and select a value by providing a list of possible results based on matching characters typed by the user.

#### Warning

You cannot search if a mandatory field is left empty.

- **Pop-up and auto-suggest**: enables users to search either by selecting an entry from a pop-up or selecting a suggestion from the auto-suggest directly.
- Drop-down: Users can select the search criteria from a drop-down list.
- Free text field: Users can type search criteria in a free text field.

Note

If the setting **Split search string** is set to **Yes** in a **Search** block, users can enter search criteria that include multiple search terms in random order. For more information on the field, see Web Configurations > Search block.

Warning

Important: click the **Search** button again to see the search results when you change the search criteria.

# Shortcut keys

Planon ProCenter supports keyboard shortcut keys to perform certain actions in the application.

• Shortcut keys are not supported on tablets or mobile phones.

• Pressing the ? on your keyboard (SHIFT+?) will display a dialog box containing (some

of) the most important shortcuts. You can also display this dialog box by clicking \_\_\_\_\_ > Keyboard shortcuts.

The following lists display the most important keyboard shortcut keys that can be used in the Planon application.

General

i

| Press key(s) | То                                                                             |
|--------------|--------------------------------------------------------------------------------|
| CTRL+F4      | Quit the current browser tab.                                                  |
| ALT+F4       | Quit the browser.                                                              |
| ТАВ          | Navigate to the next screen element.                                           |
| SHIFT+TAB    | Navigate to the previous screen element.                                       |
| CTLR+F5      | Refresh your browser.                                                          |
| ALT+F1       | Open the configured Planon WebHelp.                                            |
|              | <b>Note</b> : An error is displayed if no webhelp is configured.               |
| ? (SHIFT+/)  | Display a list of keyboard shortcuts in Planon.                                |
| ALT+L        | Open/close navigation panel                                                    |
| ALT+S        | Activate searching in the navigation panel; puts cursor inside the search box. |
| CRTL+S       | Save the record.                                                               |
| ALT+SHIFT+L  | Open the Skip links menu.                                                      |
| Zoom in/out  |                                                                                |
| Press key(s) | То                                                                             |
| CTRL+        | Zoom in (maximum font size 24 pt)                                              |

| Press key(s) | То                                |
|--------------|-----------------------------------|
| CTRL-        | Zoom out (minimum font size 6 pt) |
| CTRL 0       | Reset font size                   |
| CTRL+scroll  | Zoom in or out                    |

In Windows 10, the default zoom for the Google Chrome browser is set to 125%. Hence, elements in Planon may look larger in Chrome when compared to other browsers.

#### Data panel

| Press key(s)                                                      | То                                                                                      |
|-------------------------------------------------------------------|-----------------------------------------------------------------------------------------|
| CTRL+D                                                            | Enter the current date-time in date-time fields (and also the user name in memo fields) |
|                                                                   | Enter the current date (date fields only)                                               |
|                                                                   | Enter the current time (time fields only)                                               |
| CTRL+C                                                            | Copy selected text                                                                      |
| CTRL+V                                                            | Paste selected text                                                                     |
| CTRL+X                                                            | Cut selected text                                                                       |
| DELETE                                                            | Delete selected text                                                                    |
| CTRL+Z                                                            | Undo (only changes in the active field)                                                 |
| HOME                                                              | Go to the beginning of the line                                                         |
| END                                                               | Go to the end of the line                                                               |
| CTRL+A                                                            | Select the field value (text) if cursor is placed in it.                                |
|                                                                   | Select entire text in the page when cursor is not placed in a field                     |
| CTRL+HOME                                                         | Move the cursor to the beginning of the field (memo field only)                         |
| CTRL+END                                                          | Move cursor to the end of the field (memo fields only)                                  |
| Holding SHIFT<br>+cursor movement<br>(ARROW, HOME<br>or END keys) | Select or extend the selection of text                                                  |
|                                                                   |                                                                                         |

| Press key(s)                              | То                                                                                                    |
|-------------------------------------------|----------------------------------------------------------------------------------------------------|
| Holding SHIFT<br>+CTRL+cursor<br>movement | Select or extend the selection of text by word or text block                                                                                                    |
| CTRL+LEFT/<br>RIGHT ARROW                 | Move cursor to the beginning of the previous or next word                                                                                                    |
| LEFT/RIGHT<br>ARROW                       | Move cursor within a field (only when field has focus)                                                                                                    |
| UP/DOWN<br>ARROW                          | Move up and down through editable fields                                                                                                    |
| ТАВ                                       | Move forward through fields and field buttons.                                                                                                    |
|                                           | Focus on info or pop-up buttons.                                                                                                    |
|                                           | Set a tab in a memo field                                                                                                    |
| SHIFT+TAB                                 | Move backward between fields and field buttons                                                                                                    |
| CTRL+TAB                                  | Go to the next browser tab                                                                                                    |
| ENTER                                     | Enter a new line in a memo field.                                                                                                    |
|                                           | Select the focused element.                                                                                                    |
| HOME                                      | Jump to the beginning of a row                                                                                                    |
| END                                       | Jump to the end of a row                                                                                                    |
| Arrow keys                                | Navigate through the element list / tree                                                                                                    |
| Any alphabet key                          | Jump to the first element in the list / tree starting with that key (alphanumerical). Pressing the key multiple times loops through all the elements starting with that key. |
|                                           | On a non-paginated list / tree, it goes through all the opened nodes.                                                                                                    |
|                                           | On a paginated list / tree it only goes through the opened nodes of the current page.                                                                                        |
| SHIFT+HOME                                | Select the root node of a list or tree (grid and proxy panel)                                                                                                    |
| F5                                        | Refresh the elements list                                                                                                    |
| Actions                                   |                                                                                                    |

Actions

| Press key(s)     | То                                                                                                    |
|------------------|----------------------------------------------------------------------------------------------------|
| ESC              | Cancel changes                                                                                                |
| CTRL+S           | Save changes                                                                                                  |
| CTRL+space       | Find an element by its number or code.                                                                        |
|                  | ● The shortcut will only work if there is a Find icon ( <sup>□</sup> ) at the top right corner of the header. |
|                  | The shortcut is included in the following TSIs:                                                               |
|                  | Work Orders                                                                                                   |
|                  | Assets                                                                                                    |
|                  | Personnel                                                                                                    |
|                  | Contracts                                                                                                    |
|                  | Invoices                                                                                                    |
|                  | Moves                                                                                                    |
|                  | Projects                                                                                                    |
| RIGHT ARROW      | Open the action drop-down list if there is more than on action                                                |
| UP/DOWN<br>ARROW | Navigate through action items                                                                                 |

# Index

## A

Accessibility 22 Action on selection 44 Action on selection: warning message 44 Action panel on a tablet 35 Active element 39 Add page 108 Adding history manually 101 Archived items: hide 97 Archived items: show 97

## В

Basic navigation on a tablet 31, 33

## С

change password 18 codegen 83 Comment field 102 Communication logs 88 Configuring gadgets 27 Confirmation page 108

## D

Data panel on a tablet 34 Data section 50 Date field 102 Date-time field 102 Details page 108 Digit inclusion 10 drag-and-drop 53

## Ε

Edit page 108 Elements 39 Elements: archive 97 Elements: hierarchy 41 Elements:change type 57 Elements:copy 55 Elements:delete 56 Exporting data to XLS(X) 94

## F

Field definer 98 Field types 102 File location secure 102 File upload field 102 Filter and search bar 60 Filter macros 78 Filter: types 62 Filter:add 74 Filter:copy 85 Filter:delete 87 Filter:edit 84 Footer bar 43

## G

gadget library 27 Gadgets 25, 26 GDPR 16 Grouping filters 77

## Η

Header 12 Help 16 History 98 Homepage 12, 25

Image field 102 initial status 58 Internet address field 102

## K

Keyboard shortcuts 16

Landmarks 24 Link field 102 List page 108 Log of changes 98 Log on 8 Logging in Planon Web Client 8 Logging out 11

## Μ

macros primary arguments 80 secondary arguments 80 Maximum alphanumeric sequence 10 Maximum repeating characters 10 Minimum length 10 Modify within Selection 47 Money field 102 Multiple time zone field type 102 My account change account settings change password 18

## Ν

Navigation panel Pin / Unpin 20 Search 20 Navigation Panel 12 New password 10 Numerical field 102

## Ρ

Panel resizing 52 Period field 102 Planon application for tablet users Android 28 iOS 28 Planon Self-Service 106, 107 Previewing & printing reports 95 primary arguments macros 83 Privacy statement 16 Property file field 102

## R

Reference date 14 Reference field / pick list field description or code 102 filter options 102 search options 102 Relative filter 79 Relative selections 78 Report:generate 90 Ribbon 14

## S

Save as options 92 Saving reports 91 search operators 65 Search operators 61, 63 Searching in Self-Service 110

Secure document 102 Secure document field 102 Select all 49 Selection bar 38 Selection level 38 Selection step 38 Selections: via filters 70 Selections: via search bar 60 Self-Service form 108 shortcut keys 37 Shortcut keys Actions 111 Data panel 111 General 111 Zoom in/out 111 Skip links menu 24 Start 8 Symbol inclusion 10

## T

Text field 102 Time field 102 TSI help 16

## U

uploading a file 53 Uppercase and Lowercase 10 user account details 14 Using AND OR filter 76

## V

view status flow of an element 58 Viewing history logs 99

## W

WCAG 22 Web Client for tablet users 29 Web Client menu 30 WebHelp 16 Workspace 12

## Symbols

&codegen 83 &USERNAME 83